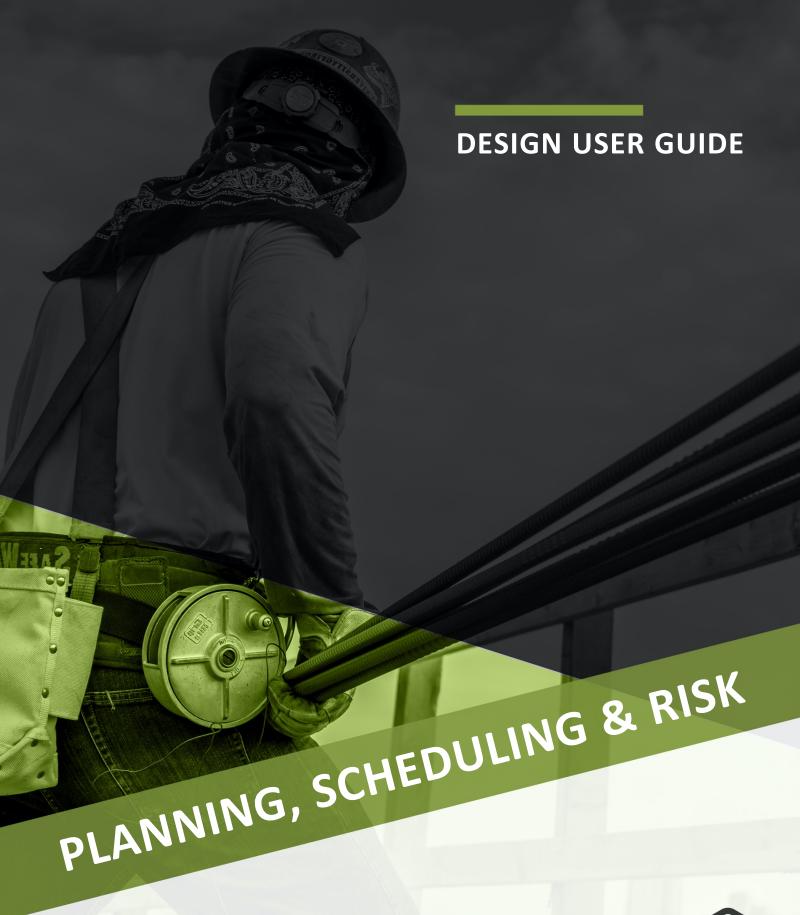

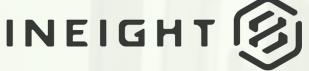

Information in this document is subject to change without notice. Companies, names and data used in examples are fictitious.

Copyright ©2024 by InEight. All rights reserved. No part of this document may be reproduced or transmitted in any form or by any means, electronic or mechanical, for any purpose, without the express permission of InEight.

Microsoft Windows, Internet Explorer and Microsoft Excel are registered trademarks of Microsoft Corporation.

Although InEight Design has undergone extensive testing, InEight makes no warranty or representation, either express or implied, with respect to this software or documentation, its quality, performance, merchantability, or fitness for purpose. As a result, this software and documentation are licensed "as is", and you, the licensee are assuming the entire risk as to its quality and performance. In no event will InEight be liable for direct, indirect, special, incidental or consequential damages arising out of the use or inability to use the software or documentation.

Release 24.5

Last Updated: 31 May 2024

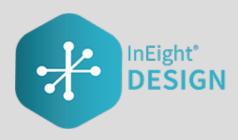

# **CONTENTS**

| CHAPTER 1 – INEIGHT DESIGN OVERVIEW                    |      |
|--------------------------------------------------------|------|
| 1.1 Open Design                                        |      |
| 1.1.1 Summary                                          |      |
| 1.1.2 Steps                                            | 12   |
| CHAPTER 2 – ADMINISTRATION OVERVIEW                    | 15   |
| 2.0.1 Summary                                          | . 15 |
| CHAPTER 3 – ORGANIZATION SETTINGS                      | . 17 |
| CHAPTER 3 – ORGANIZATION QUANTITY FORECASTING SETTINGS | 17   |
| 3.0.1 Considerations                                   | 17   |
| 3.1 Project values                                     | . 17 |
| 3.1.1 Considerations                                   |      |
| 3.2 Account code and discipline sets                   | 19   |
| 3.2.1 Considerations                                   | 19   |
| 3.3 Discipline set                                     | 19   |
| 3.3.1 Steps                                            | 20   |
| 3.3.2 Considerations                                   | 21   |
| 3.4 Account code set                                   | . 22 |
| 3.4.1 Steps                                            | 22   |
| 3.4.2 Considerations                                   | 25   |
| 3.5 Design tracking stages                             | 25   |
| 3.5.1 Steps                                            | 26   |
| 3.5.2 Considerations                                   | 26   |
| 3.6 Design elements                                    | 26   |
| 3.6.1 Steps                                            | 27   |
| 3.6.2 Considerations                                   | 28   |
| 3.7 Notes                                              | . 28 |

| 3.7.1 Tags                            | 28 |
|---------------------------------------|----|
| 3.7.2 Steps                           | 29 |
| 3.7.3 Considerations                  | 29 |
| 3.8 Cause codes                       | 29 |
| 3.8.1 Steps                           | 30 |
| 3.8.2 Considerations                  | 31 |
| 3.9 Organization engineering settings | 31 |
| 3.9.1 Considerations                  | 31 |
| 3.10 Project values                   | 32 |
| 3.10.1 Considerations                 | 33 |
| 3.11 Disciplines                      | 33 |
| 3.11.1 Steps                          | 34 |
| 3.11.2 Considerations                 | 34 |
| 3.12 Resource types                   | 35 |
| 3.12.1 Steps                          | 35 |
| 3.12.2 Considerations                 | 36 |
| 3.13 Milestones                       | 36 |
| 3.13.1 Summary                        | 36 |
| 3.13.2 Considerations                 | 37 |
| 3.13.3 Related links                  |    |
| 3.14 Design elements                  |    |
| 3.14.1 Summary                        |    |
| 3.14.2 Considerations                 |    |
| 3.14.3 Related links                  |    |
| 3.15 Teams                            |    |
| 3.15.1 Considerations                 |    |
| 3.16 Resources                        |    |
| 3.16.1 Considerations                 |    |
| 3.17 Account code set                 | 41 |
| 3.17.1 Considerations                 |    |
| 3.18 Cause codes                      |    |
| 3.18.1 Steps                          |    |
| 3.18.2 Considerations                 | 43 |
| CHAPTER 4 – PROJECT SETTINGS          | 45 |
| 4.1 Quantity forecasting settings     |    |
| 4.1.1 Summary                         |    |
| 4.2 General                           |    |
| 4.2.1 Considerations                  | 50 |

| 4.3 Design element setup          | 50 |
|-----------------------------------|----|
| 4.3.1 Steps                       | 51 |
| 4.3.2 Considerations              | 52 |
| 4.4 Design tracking stages        | 52 |
| 4.4.1 Steps                       | 52 |
| 4.4.2 Considerations              | 53 |
| 4.5 Attributes and project values | 53 |
| 4.5.1 Attributes                  | 55 |
| 4.5.2 Project values              | 55 |
| 4.5.3 Considerations              | 55 |
| 4.6 Component integration         | 55 |
| 4.6.1 Plan Component Integration  |    |
| 4.6.2 Considerations              | 56 |
| 4.7 Linked engineering projects   | 56 |
| 4.7.0.1 Integration with Plan     | 58 |
| 4.7.1 Steps                       | 59 |
| Link projects                     | 59 |
| 4.8 Engineering settings          | 59 |
| 4.8.1 Summary                     | 59 |
| 4.9 Project values                | 59 |
| 4.9.1 Summary                     | 59 |
| 4.9.2 Considerations              | 61 |
| 4.9.3 Related links               | 61 |
| 4.10 Account code set             | 61 |
| 4.10.1 Considerations             | 62 |
| 4.11 Resource types               | 62 |
| 4.11.1 Steps                      | 63 |
| 4.11.2 Considerations             | 63 |
| 4.12 Milestones                   | 64 |
| 4.12.1 Summary                    | 64 |
| 4.12.2 Considerations             | 65 |
| 4.12.3 Related links              | 65 |
| 4.13 Teams                        | 65 |
| 4.13.1 Considerations             | 66 |
| 4.14 Resources                    | 66 |
| 4.14.1 Considerations             | 67 |
| 4.15 Documents                    | 67 |
| 4.15.1 Considerations             | 69 |

| CHAPTER 5 – ENGINEERING MODULE OVERVIEW   | 71 |
|-------------------------------------------|----|
| 5.0.1 Summary                             | 71 |
| 5.1 Scope items                           | 71 |
| 5.1.1 Considerations                      | 73 |
| 5.2 Add a scope item                      | 73 |
| 5.2.1 Summary                             | 73 |
| 5.2.2 Considerations                      | 74 |
| 5.2.3 Steps                               | 74 |
| 5.2.4 Related links                       | 75 |
| 5.3 Edit a scope item                     | 76 |
| 5.3.1 Summary                             | 76 |
| 5.3.2 Considerations                      | 77 |
| 5.3.3 Steps                               | 77 |
| 5.3.4 Related links                       | 78 |
| 5.4 Scope item resources                  | 78 |
| 5.4.1 Summary                             | 78 |
| 5.4.2 Considerations                      | 80 |
| 5.5 Import new scope items                | 81 |
| 5.5.1 Considerations                      | 81 |
| 5.5.2 Steps                               | 81 |
| 5.5.3 Related links                       | 82 |
| 5.6 Claim on a scope item                 | 82 |
| 5.6.1 Summary                             | 82 |
| 5.6.2 Considerations                      | 82 |
| 5.6.3 Steps                               | 83 |
| 5.7 Undo claiming                         | 84 |
| 5.7.1 Considerations                      |    |
| 5.7.2 Steps                               | 84 |
| 5.7.3 Related links                       | 86 |
| 5.8 Import claiming                       | 86 |
| 5.8.1 Considerations                      | 86 |
| 5.8.2 Steps                               | 86 |
| 5.8.3 Related links                       | 87 |
| 5.9 Update scope item quantity            |    |
| 5.9.1 Summary                             |    |
| 5.9.2 Considerations                      |    |
| 5.9.3 Steps                               |    |
| 5.9.4 Related links                       |    |
| 5 10 Undate scope item quantity by import | 89 |

| 5.10.1 Summary                            | 89  |
|-------------------------------------------|-----|
| 5.10.2 Considerations                     | 89  |
| 5.10.3 Steps                              | 89  |
| 5.10.4 Related links                      | 91  |
| 5.11 Compliance issues                    | 91  |
| 5.11.1 Summary                            | 91  |
| 5.11.2 Considerations                     | 92  |
| 5.12 Audit log                            | 93  |
| 5.12.1 Summary                            | 93  |
| 5.13 Actions                              | 95  |
| 5.14 Actions overview                     | 95  |
| 5.14.1 Considerations                     | 96  |
| 5.15 Associate documents                  | 96  |
| 5.16 Associate documents overview         | 96  |
| 5.16.1 Considerations                     | 97  |
| 5.17 Mappings                             | 97  |
| 5.18 Documents                            | 100 |
| 5.19 Map documents and scope items        | 100 |
| 5.19.1 Considerations                     |     |
| 5.19.2 Steps                              | 101 |
| Map documents to scope items              | 101 |
| Map scope items to documents              |     |
| 5.20 View associated items                | 102 |
| 5.20.1 Scope item's document count column | 102 |
| 5.20.2 Document's scope item count column | 103 |
| 5.20.3 Considerations                     | 103 |
| 5.21 Unlink associated items              | 103 |
| 5.21.1 Considerations                     | 104 |
| 5.21.2 Steps                              | 104 |
| Unlink associated items                   | 104 |
| 5.22 Configure claiming schemes           | 104 |
| 5.22.1 Summary                            | 104 |
| 5.22.2 Considerations                     | 105 |
| 5.23 Add a claiming scheme manually       | 105 |
| 5.23.1 Summary                            | 105 |
| 5.23.2 Considerations                     | 106 |
| 5.23.3 Steps                              | 106 |
| 5.23.4 Related links                      | 108 |
| 5.24 Copy a claiming scheme               | 108 |

| 5.24.1 Summary                                   | 108 |
|--------------------------------------------------|-----|
| 5.24.2 Considerations                            | 108 |
| 5.24.3 Steps                                     | 108 |
| 5.24.4 Related links                             | 109 |
| 5.25 Import claiming schemes                     | 109 |
| 5.25.1 Summary                                   | 109 |
| 5.25.2 Considerations                            | 110 |
| 5.25.3 Steps                                     | 110 |
| 5.25.4 Related links                             | 111 |
| 5.26 Configure Work Packages Overview            | 112 |
| 5.26.1 Considerations                            | 113 |
| 5.27 Work Packages Overview Page                 | 113 |
| 5.27.1 Considerations                            | 116 |
| 5.28 Configure project values                    | 116 |
| 5.28.1 Steps                                     | 116 |
| 5.29 Lock and unlock scope                       | 117 |
| 5.29.1 Considerations                            | 118 |
| 5.30 Role assignment                             | 118 |
| 5.30.1 Summary                                   | 118 |
| 5.30.2 Considerations                            | 119 |
| 5.30.3 Steps                                     | 119 |
| 5.30.4 Related links                             | 120 |
| CHAPTER 6 – QUANTITY FORECASTING MODULE OVERVIEW | 121 |
| 6.0.1 Summary                                    |     |
| 6.1 Quantity items                               |     |
| 6.1.1 Considerations                             |     |
| 6.2 Add a quantity item                          |     |
| 6.2.1 Summary                                    | 123 |
| 6.2.2 Considerations                             |     |
| 6.2.3 Steps                                      |     |
| 6.3 Quantity driver                              |     |
| 6.3.1 Summary                                    |     |
| 6.3.2 Considerations                             |     |
| 6.4 Data export                                  |     |
| •                                                |     |
| 6.4.1 Summary                                    | 125 |
| 6.4.1 Summary 6.4.2 Considerations               |     |
| ·                                                | 126 |

| 6.5.1 Considerations                                  | 128 |
|-------------------------------------------------------|-----|
| 6.6 Get Control unit rates                            | 128 |
| 6.6.1 MHrs Delta columns                              | 128 |
| 6.6.2 Get FC Remaining MHrs/Unit - Manual Rate column | 129 |
| 6.6.3 Considerations                                  | 130 |
| 6.7 Get Plan components                               | 130 |
| 6.7.1 Considerations                                  | 132 |
| 6.8 Lock and unlock scope                             | 132 |
| 6.8.1 Considerations                                  | 133 |
| 6.9 Quantity change notes                             | 133 |
| 6.9.1 Considerations                                  | 134 |

This page intentionally left blank.

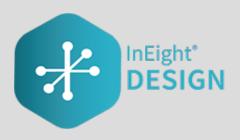

# CHAPTER 1 – INEIGHT DESIGN OVERVIEW

InEight Design is a design management application that lets designers, engineers, and contractors manage deliverables and quantities during the design process. Design gives you visibility into a project before the design is complete so that you can mitigate risk. Design is especially useful for projects that use alternative delivery methods such as engineering, procurement, and construction (EPC) and design-build. Design brings designers, engineers, and contractors together into one application to stay on top of risks and project delivery impacts and provide transparency.

Design consists of two modules: Engineering and Quantity forecasting. Your organization might use one module more than the other depending on your industry and business processes.

The Engineering module lets you plan, allocate resources, and track the progress of design scope and deliverables.

Quantity forecasting lets EPC contractors consume design changes in quantity form, relate design changes and quantities to the budget, forecast, resource needs, and schedule, among other needs.

Design also integrates with the following InEight applications:

- Control Budget data is used to accurately forecast.
- Report Compares latest design quantity to the Control budget.
- Explore Dashboards are available for both modules.
- Plan Component data can be sent to Quantity forecasting.

1.1 Open Design Design User Guide

# 1.1 OPEN DESIGN

## **1.1.1 Summary**

You can open Design from the main menu at the project level.

#### 1.1.2 Steps

To open Design using the main menu at the project level:

- 1. Use the URL provided, and then open the InEight software in your web browser.
- 2. Open the **Main menu**, and then click **All projects & organizations**.

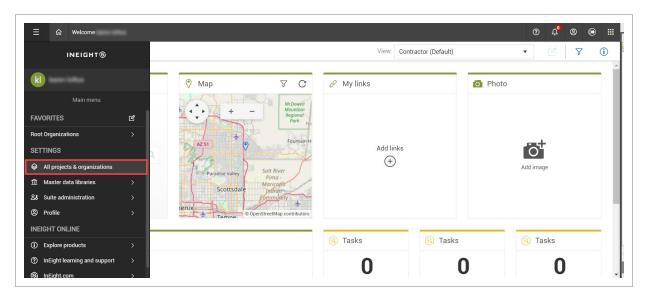

3. From the Projects tab of the All projects & organizations page, select a project by clicking the project name hyperlink. The Project home landing page opens.

Design User Guide 1.1 Open Design

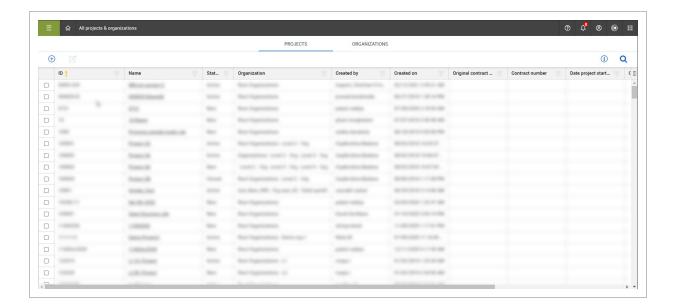

If your project is not shown on the initial screen, you can search by clicking the **Search** icon in the upper right. This search function searches all terms in all columns.

4. From the Project home landing page, click the **Main menu** icon, and then click the **project name** to open the second-level menu.

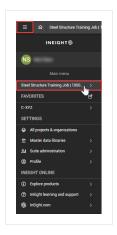

5. From the second-level drop-down menu, select **Design**, and then select the **Engineering** or **Quantity forecasting** module.

1.1 Open Design User Guide

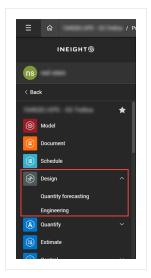

# CHAPTER 2 – ADMINISTRATION OVERVIEW

# **2.0.1 Summary**

As an administrator, you can configure settings for the Engineering and Quantity forecasting modules at the organization and project levels.

This page intentionally left blank.

Design User Guide 3.1 Project values

# **CHAPTER 3 – ORGANIZATION SETTINGS**

# CHAPTER 3 – ORGANIZATION QUANTITY FORECASTING SETTINGS

The organization Quantity forecasting settings gives you access to the following configurations:

- · Project values
- · Account code and Discipline sets
- Design tracking stages
- · Design elements
- Note tags
- Cause codes

The configured settings are available for each project in the organization. You can manage quantity forecasting settings for your organization in Settings > Design > Quantity Forecasting.

For general information about InEight cloud platform settings, see Organization Settings.

#### 3.0.1 Considerations

You must have Level 3 – Account Admin permissions in InEight Platform or a role with the applicable permissions in Quantity Forecasting.

## 3.1 PROJECT VALUES

You can configure the criteria for how project value types are associated to a quantity item and if they are required in projects in the organization in org > Settings > Design > Quantity Forecasting > **Project values**. The values that have Include turned to *On* show as optional in all projects within the organization. The values that have Required turned to *On* show as required in all projects in the organization.

InEight Inc. | Release 24.5 Page 17 of 134

3.1 Project values Design User Guide

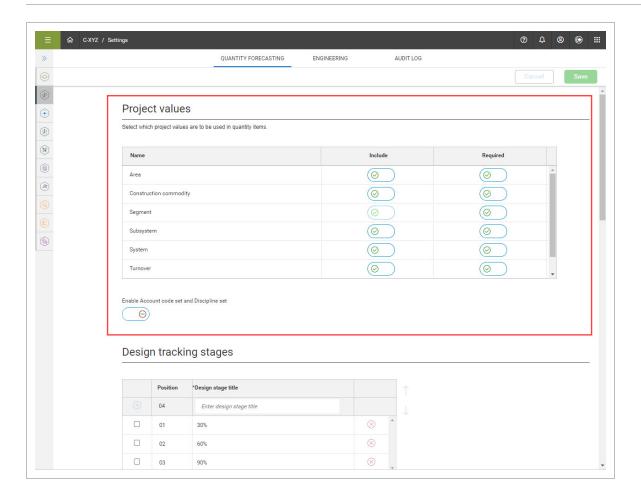

In the project > Settings > Quantity Forecasting > Attribute and project values > **Project values** section, you only see the project values that are included at the organization level.

**Include** – When you turn the Include option to *On* for a project value, the project value becomes available as an attribute in the quantity item. By default, the value is turned *Off* in the project. You have the option to turn the Include option to *On*.

**Required** - When you turn the Required option to *On* for a project value, the project value type is a required attribute on the quantity item. The project-level toggles for these values are automatically turned to *On* and cannot be changed. The system will check that these required fields are maintained when adding or editing quantity items in the project. Required fields will show with an asterisk in the project to let you know which fields are required when adding or editing quantity items.

#### 3.1.1 Considerations

• You must have Level 3 – Account Admin permissions in InEight Platform or a role with the applicable permissions in Quantity Forecasting.

• Include will be disabled if any quantity item has data maintained or if Required is turned to *On*. Required becomes disabled if quantity item data exists but there are quantity items that do not have that project value type maintained.

# 3.2 ACCOUNT CODE AND DISCIPLINE SETS

You can enable the option to use account code and discipline sets by turning the **Enable Account code** set and Discipline set toggle to *On*.

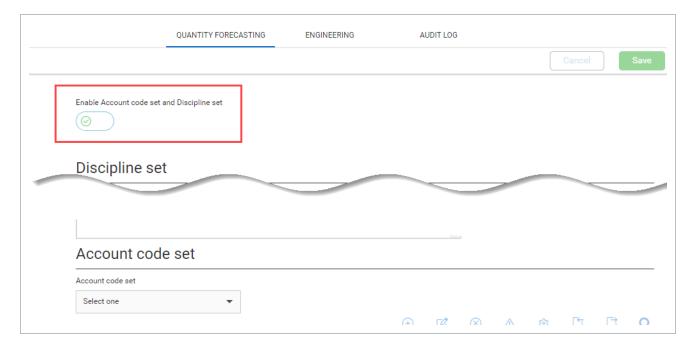

When the feature is set to *On*, you can manage disciplines sets and account code sets. You must first create discipline sets to create account code sets.

#### 3.2.1 Considerations

You must have Level 3 – Account Admin permissions in InEight Platform or a role with the applicable permissions in Quantity Forecasting.

# 3.3 DISCIPLINE SET

Discipline sets are used to link to an account code set, which will limit the account code set to use only those disciplines in the set. When the **Enable Account code set and Discipline set** toggle is set to *On*,

3.3 Discipline set Design User Guide

you can manage disciplines for your organization in Settings > Design > Quantity Forecasting > **Discipline set**.

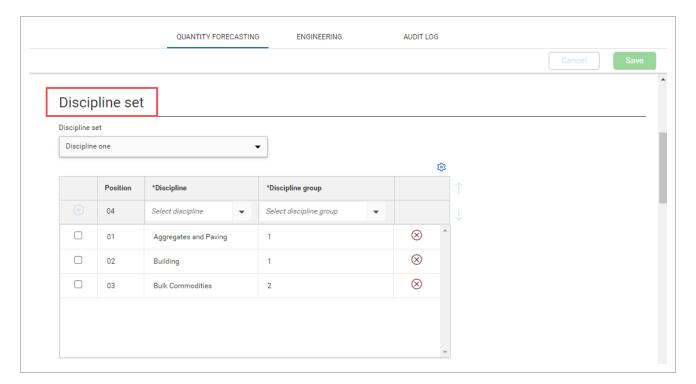

The standard disciplines can be added or removed from a set to limit which disciplines are available. When disciplines are added to a set, they must be associated to a Discipline Group.

# 3.3.1 Steps

You can do any of the following actions:

- Create a new discipline set Click the Discipline set drop-down list, and then select New discipline set. Enter a new name, and then click Create.
- Add discipline group Select a discipline set from the list, click the Configure discipline group icon, enter an ID and description, and then click Add icon. You cannot delete a discipline group assigned to a discipline in the set.

Design User Guide 3.3 Discipline set

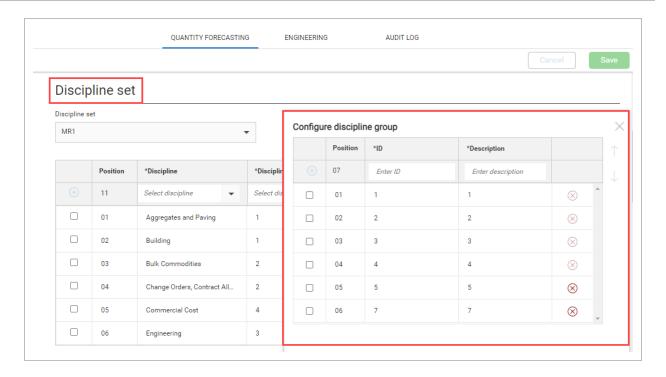

- Add discipline to a discipline set group Click the Discipline set drop-down list, and then select
  a discipline set. Click the Select discipline drop-down list, and then select a discipline. Click the
  Select discipline group drop-down list, and then select a discipline group. Click the Add
  discipline to set icon. You cannot delete a discipline assigned to an account code in an account
  code set.
- Remove a discipline or a discipline group Click the Remove discipline from the set or the Remove discipline group icon to the right. You cannot delete a discipline group assigned to a discipline in the set or a discipline assigned to an account code in an Account Code set.
- Edit a discipline group or a discipline Click in the fields, and then enter text.
- **Sort** Select the item, and then click the up and down arrows to the right of the table to adjust the position of a discipline or discipline group.

#### 3.3.2 Considerations

You must have Level 3 – Account Admin permissions in InEight Platform or a role with the applicable permissions in Quantity Forecasting.

3.4 Account code set Design User Guide

#### 3.4 ACCOUNT CODE SET

Account code sets (ACS) are used to configure metadata in an account code to better drive data reliability when leveraging account codes on quantity items. Account code sets also help you narrow down account codes to only those you need to use in Design for specific projects. ciYou can only add account codes that exist in Main menu > Master data libraries > **Account codes**.

When the **Enable Account code set and Discipline set** toggle is set to *On*, you can manage account code sets for your organization in Settings > Design > Quantity Forecasting > **Account code set**.

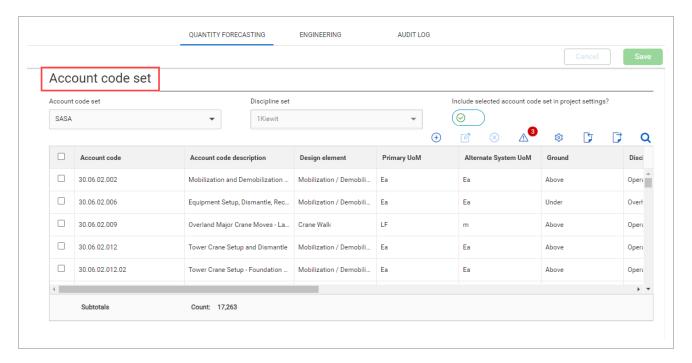

## 3.4.1 Steps

You can do any of the following actions:

- Create a new account code set Click the Account code set drop-down list, and then select New account code set from the list. Enter a new name, and then click Create.
- Add account code set values to an account code set group Click the Configure account code
  group icon, enter an ID and description, and then click Add icon. Account code groups are
  account code set specific. Account code groups can be added individually or in bulk using the
  import process. You cannot add or import account codes to a set without at least one account
  code group maintained. You cannot delete account code groups tagged to an Account code in

Design User Guide 3.4 Account code set

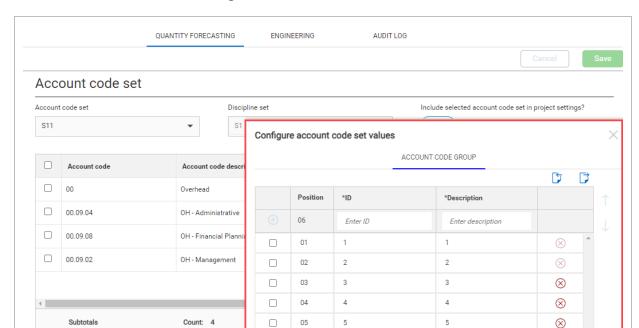

the set. Account code values assigned to an account code in the set cannot be removed.

- Add account codes to an Account code set Click the Add account code icon, select an account
  code from the list, and then click Assign. Select the required and optional attributes for the
  account code, and then click Add.
- Remove an account code or an account code group To remove an account code, select the account code, and then click the Remove account code icon. To remove an account code group, click the Remove account code group icon to the right. You cannot remove an account code group assigned to an account code set in the set or an account code assigned to a project.
- Edit an account code group or account code To edit an account code group, click in the fields, and then enter text. To edit an account code, select an account code, and then click the Edit account code icon. In the Edit account code slide-out panel, make your changes, and then click Save.
- **Sort** Select the item, and then click the up and down arrows to the right of the table to adjust the position of account code groups.
- Update account codes that have been modified in InEight Platform The Update account codes
  feature alerts you of any account code updates made to the master account code library in
  Platform that impacts any account code in an ACS, such as deleted account codes or modified
  UoMs.

3.4 Account code set Design User Guide

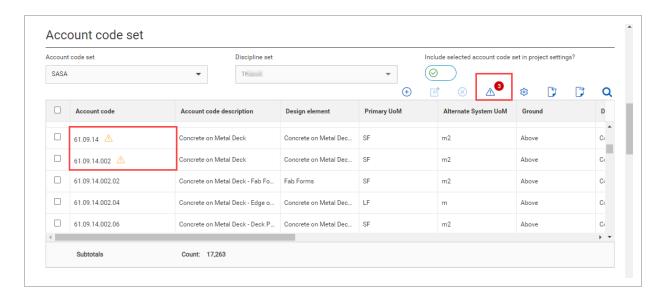

You can review and update the account codes using the Update account codes wizard. Click the **Update account codes** icon to launch wizard and sync account codes in the set with the master data account code in Platform.

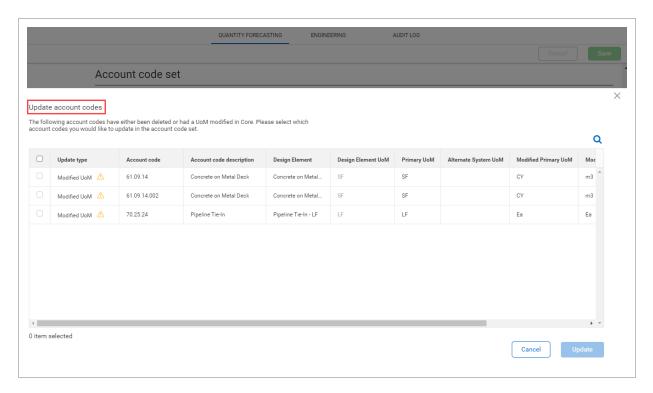

Any account codes that are updated in the ACS are also updated in projects that have the ACS assigned. To update modified UoM update types, the Design element UoM assigned on the account code in the ACS must match the modified UoM. You cannot select the account code

without the UoM match. You can edit the Design element assignment directly in the wizard to assist with the UoM alignment.

• Make an ACS available in project settings - Select an account code, and then turn the Include selected account code set in project settings toggle to On.

At the project level, you can tie an account code set to your project. For more information, see **Account code set** in the <u>General</u>.

#### 3.4.2 Considerations

You must have Level 3 – Account Admin permissions in InEight Platform or a role with the applicable permissions in Quantity Forecasting.

## 3.5 DESIGN TRACKING STAGES

Design tracking stages are used to track how scope quantities change across an organization's design's milestones. You can manage Design tracking stages for your organization in Settings > Design > Quantity Forecasting > Design tracking stages.

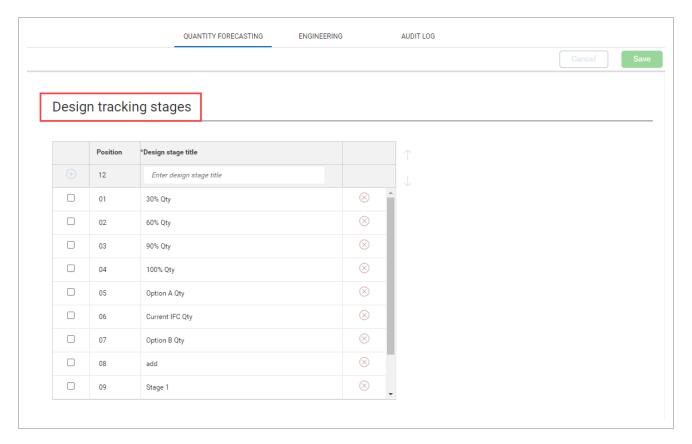

3.6 Design elements Design User Guide

#### 3.5.1 Steps

You can do any of the following actions:

• Add - Enter a Design stage title, and then click the Add icon. Design stage titles must be unique.

- Edit Click in the fields, and then enter text.
- **Delete** Click the **Delete Design tracking stage** icon to the right. You cannot delete tracking stages assigned to a project.
- **Sort** Select the Design tracking stage, and then click the up and down arrows to the right of the table to adjust the position of a Design stage.

When Design tracking stages are created, they become available to add in the settings for projects in the organization. For more information, see Design tracking stages in project level settings.

#### 3.5.2 Considerations

You must have Level 3 – Account Admin permissions in InEight Platform or a role with the applicable permissions in Quantity Forecasting.

#### 3.6 DESIGN ELEMENTS

Design elements are used to group like scope into specific coding that you can associate to a quantity item and roll up quantity, hours, and cost to the design element level to drive decision making information on a project.

You can manage design elements for your organization in Settings > Design > Quantity forecasting > **Design elements**.

Design User Guide 3.6 Design elements

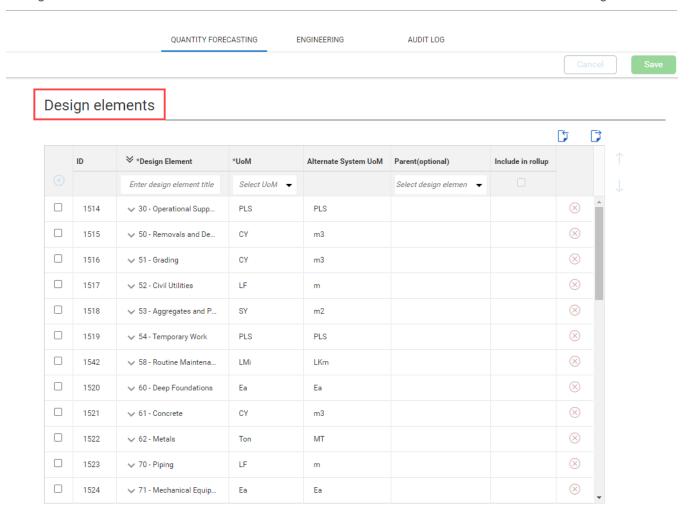

### 3.6.1 Steps

You can do any of the following actions:

- Add Enter a unique name, select a UoM, and optionally select a parent Design element to
  group elements together, and then click the Add design element icon. The Alternate System
  UoM will be automatically populated based UoM selected. You can also use the import process
  to import Design elements using the Export and Import icons.
- Edit Click in the fields, and then enter text.
- **Delete** Click the **Delete Design element** icon on the right. You cannot delete terminal Design elements assigned to a quantity item.
- **Sort** Select the Design element, and then click the up and down arrows to the right of the table to adjust the position of a Design element.

3.7 Notes Design User Guide

Include in rollup - The Include in rollup option is only applicable to terminal Design elements.
 The setting can only be selected when the terminal Design element UoM matches its parent Design element UoM.

When Design elements are created, they become available to add in the settings for projects in the organization. For more information, see Design element setup in project settings.

#### 3.6.2 Considerations

- You must have Level 3 Account Admin permissions in InEight Platform or a role with the applicable permissions in Quantity Forecasting.
- Only terminal Design elements can be associated to a quantity item.
- A parent Design element cannot be deleted when associated with a terminal Design element.
- Design element names must be unique and are required to have a UoM.

# **3.7 NOTES**

## 3.7.1 Tags

Tags are used when entering notes or quantity item change log entries. You can manage tags for your organization in Settings > Design > Quantity forecasting > Notes > **Tags**.

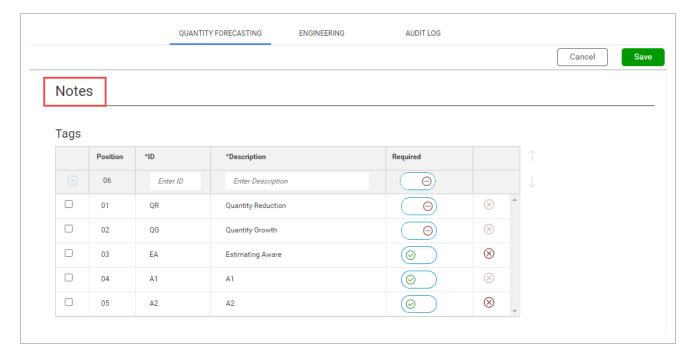

Design User Guide 3.8 Cause codes

#### 3.7.2 Steps

You can do any of the following actions:

• Add - Enter a tag ID, description, set the Required toggle, and then click the Add tag icon.

- Edit Click in the fields, and then enter text.
- **Delete** Click the **Delete tag** icon on the right of the table. Tags assigned to a quantity item cannot be deleted.
- **Sort** Select the tag, and then click the up and down arrows to the right of the table to adjust the position of a tag.

When the required toggle is set to *On*, the tag is added to all the projects in the organization. Tags not set as required are available to add to all projects in Project Settings. For more information about Tags, see **Notes** in General project settings.

#### 3.7.3 Considerations

You must have Level 3 – Account Admin permissions in InEight Platform or a role with the applicable permissions in Quantity Forecasting.

#### 3.8 CAUSE CODES

Cause codes are a standard set of coding you can configure for your organization to highlight reasons why change was observed on the project. When a quantity item change occurs, you are required to use cause codes.

You can manage cause codes for your organization in Settings > Design > Quantity Forecasting > **Cause codes**.

InEight Inc. | Release 24.5 Page 29 of 134

3.8 Cause codes Design User Guide

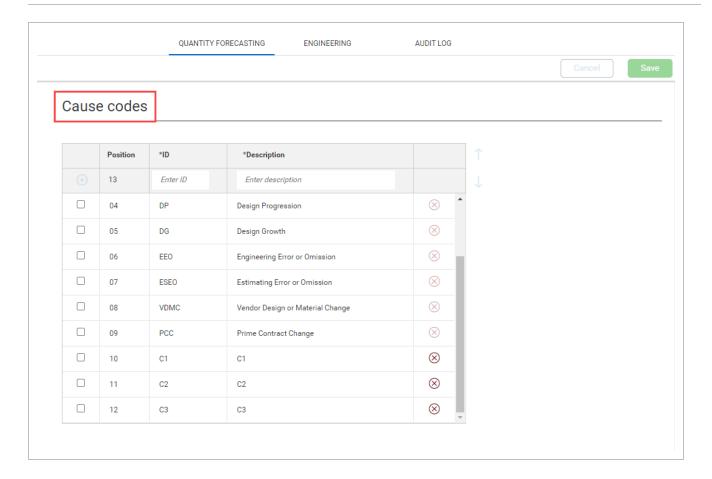

#### 3.8.1 Steps

You can do any of the following actions:

- Add Enter an ID and a description, and then click the Add Cause code icon.
- Edit Click in the fields, and then enter text.
- **Delete** Click the **Delete cause code icon** to the right. You cannot delete cause codes assigned to a quantity change note on a project.
- **Sort** Select the cause code, and then click the up and down arrows to the right of the table to adjust the position of a cause code.

When cause codes are created, they become available to all projects in the organization. For more information, see Quantity change notes.

#### 3.8.2 Considerations

You must have Level 3 – Account Admin permissions in InEight Platform or a role with the applicable permissions in Quantity Forecasting.

# 3.9 ORGANIZATION ENGINEERING SETTINGS

| 201  | Considerations | 2. |
|------|----------------|----|
| J.J. | CONSIDERATIONS | J  |

As an administrator, you can configure settings for the Engineering module at the organization level. Settings at the organization level are inherited by associated child organizations and projects.

The organization Engineering settings gives you access to the following configurations:

- Project values
- Disciplines
- · Resource types
- Milestones
- · Design elements
- Schedule
- Teams
- Resources
- · Account code set
- Cause codes

You can manage engineering settings for your organization in Settings > Design > Engineering.

For general information about InEight cloud platform settings, see Organization Settings.

#### 3.9.1 Considerations

You must have Level 3 – Account Admin permissions in InEight Platform or a role with the applicable permissions in Quantity Forecasting.

3.10 Project values Design User Guide

# 3.10 PROJECT VALUES

You can select which project values can be associated to engineering scope items and if they are required in a project. The values are configured at the organization level in Settings > Design > Engineering > Project values. Project values configured at the organization level are available in all projects.

To configure project values, go to Engineering > **Project values**.

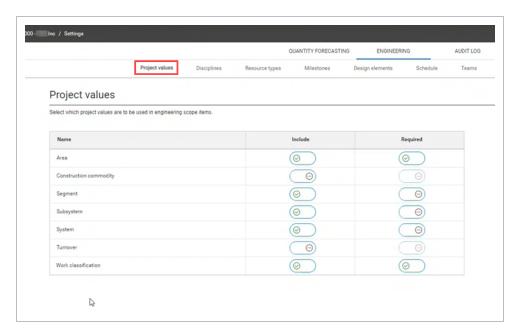

When you include project values, those values are available for selection in Settings at the project level. You can select or deselect the values that are not required for the project.

When you require a project value, the value is required at the project level. The project-level toggles for these values are automatically disabled.

Design User Guide 3.11 Disciplines

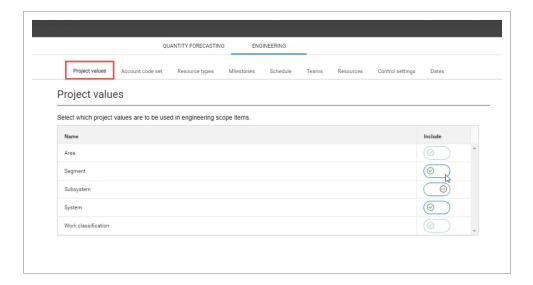

#### 3.10.1 Considerations

You must have Level 3 – Account Admin permissions in InEight Platform or a role with the applicable permissions in Quantity Forecasting.

# 3.11 DISCIPLINES

You can define disciplines to associate with resource types and claiming schemes in the Engineering module. Examples of disciplines are architectural, civil, or drainage.

You can manage the disciplines for your organization in Settings > Design > Engineering > Disciplines.

3.11 Disciplines Design User Guide

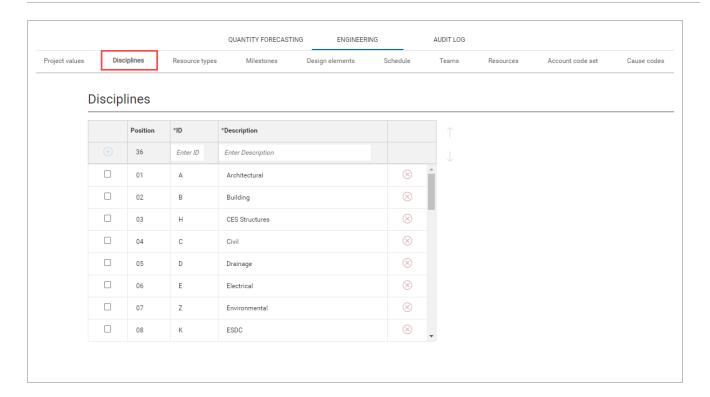

#### 3.11.1 Steps

You can do any of the following actions:

- Add Enter an ID and Description, and then click the Add discipline icon.
- Edit Click in the fields, and then enter text.
- **Remove** Click the **Remove discipline** icon to the right. You cannot remove a discipline assigned to a resource type or a claiming scheme.
- **Sort** Select a discipline, and then click the up and down arrows to the right of the table to adjust the position of the discipline.

When disciplines are created, they become available to add in resource types and claiming schemes for projects in the organization. For more information, see <u>Resource types</u> in project settings and <u>Configure claiming schemes</u>.

#### 3.11.2 Considerations

- You must have Level 3 Account Admin permissions in InEight Platform or a role with the applicable permissions in Engineering.
- Disciplines must be added to create resource types.

Design User Guide 3.12 Resource types

#### 3.12 RESOURCE TYPES

Resource types are associated with disciplines and must be managed in your project to add claiming schemes. For more information, see <u>Configure claiming schemes</u>. Resource types are created at the organization level.

You can manage resource types for your project in settings > Design > Engineering > Resource types.

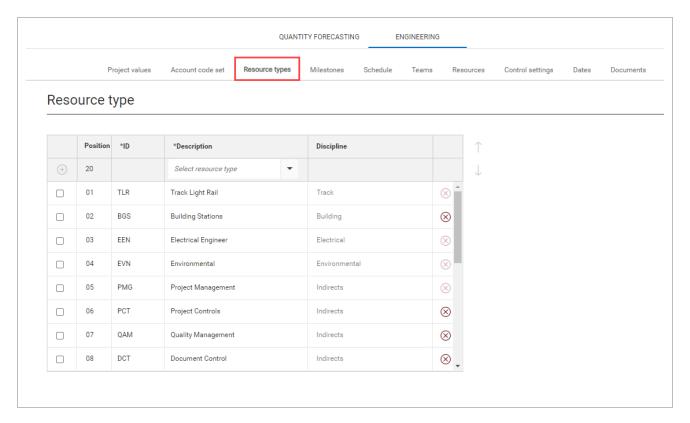

### 3.12.1 Steps

You can do any of the following actions:

- Add Click the Select resource type drop-down list, select a resource type, and then click the Add resource icon.
- **Remove** Click the **Remove resource type** icon to the right. You cannot remove a resource type that has been assigned to a project.
- **Sort** Select a resource type, and then click the up and down arrows to the right of the table to adjust the position of the resource type.

All resource types are created at the organization level and are automatically inherited in projects. For more information, see Resource types in organization settings.

3.13 Milestones Design User Guide

#### 3.12.2 Considerations

 You must have Level 3 – Account Admin permissions in InEight Platform or a role with the applicable permissions in Engineering.

 When you assign a resource type to a claiming scheme step, its associated ID and discipline is automatically populated.

## 3.13 MILESTONES

#### **3.13.1 Summary**

You can define completion milestones in the Engineering module to assign to claiming scheme steps. Examples of completion milestones might be Issue for Review or Issue for Construction.

A system-generated milestone named Scope Complete is automatically assigned to every project ensuring that all scope item's scope can be planned with dates.

Milestones are created at the organization level in Settings > Design > Engineering > **Milestones**. After creation, you can assign milestones at the suborganization level.

At the project level, all milestones from the parent organization are automatically inherited and you can assign or remove resource types as necessary.

To add a new milestone at the organization level, enter an ID, a description, and a discipline, and then click the **Add resource** icon. To edit resource types, click in the fields, and then enter text. To remove a resource type, click the **Remove resource type** icon to the right. To adjust the position of a resource type in the list, select the resource type, and then click the up or down arrows to the right of the table.

Design User Guide 3.14 Design elements

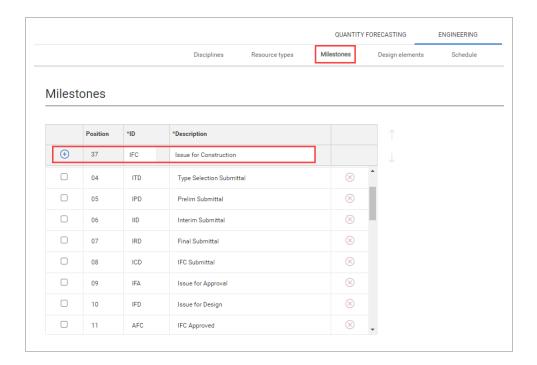

To add a milestone at the project level from the parent organization, select a description from the drop-down list, and then click the **Add milestone** icon.

#### 3.13.2 Considerations

- You must have the permission Edit engineering settings.
- You cannot edit or remove a milestone when it is assigned to a project.

#### 3.13.3 Related links

After milestones are set up, you can assign them to claiming scheme steps. For more information, see Configure claiming schemes.

## 3.14 DESIGN ELEMENTS

#### **3.14.1 Summary**

Design elements are subdisciplines that you can associate to scope items in the Engineering module. Design elements are used to group labor types above account codes for rolling up data. You can define and configure design elements at the organization level in Settings > Design > Engineering > Design

3.14 Design elements Design User Guide

**elements**. Design elements configured at the organization level are available to all projects in that organization.

To add a new design element, enter a unique name, select a UoM, and an associated EPC option (engineering, procurement, or construction). You can also select a parent design element to group elements together. Click the **Add design element** icon.

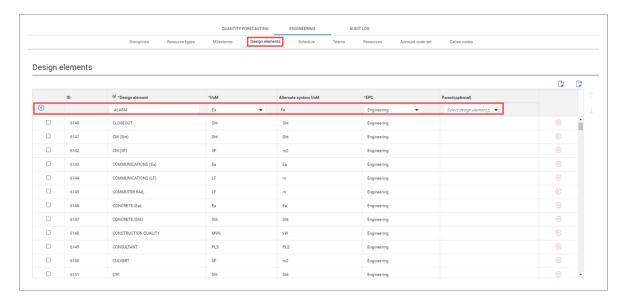

To edit design elements, click in the fields, and then enter text or select a new option. To delete a design element, click the **Delete design element** icon to the right. To adjust the position of a design element in the list, select the design element, and then click the up or down arrows to the right of the table.

You can also import and export a Microsoft Excel spreadsheet of design elements.

#### 3.14.2 Considerations

- You must have the permission Edit engineering settings.
- The Alternate system UoM field is automatically populated according to the units of measure in the InEight Platform master data library.
- You cannot delete a design element or edit its UoM when it is assigned to a scope item.
- You cannot delete a parent design element when it has other design elements associated with it.
- Although you can group design elements together using parents, you can only assign terminal design elements to scope items.

Design User Guide 3.15 Teams

#### 3.14.3 Related links

You can assign a design element to a scope item in the Resources section of the Add and Edit scope item dialog boxes. See Scope item resources for more information.

## **3.15 TEAMS**

Teams are used to group resources to assign to claiming steps for scope items. Teams created at the organization level are inherited to all projects in the organization. For more information, see <u>Teams</u> in organization settings.

You can manage teams for your project in Settings > Design > Engineering > **Teams**.

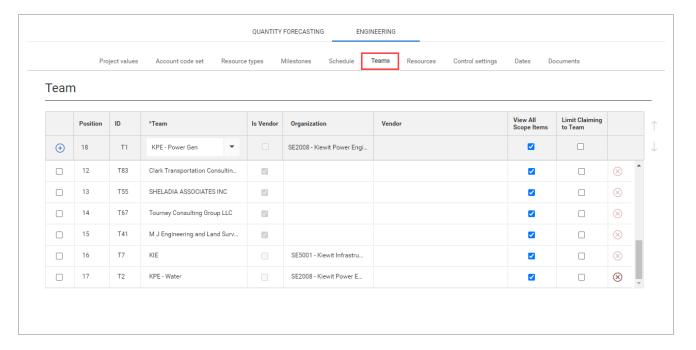

You can do the following actions:

- Add Click the Enter team drop-down list, select a team, and then click the Add team icon.
- Remove Click the Remove team icon to the right. You cannot remove a team assigned in a project.
- Sort Select a team, and then click the up and down arrows to the right of the table to adjust the
  position of the team.
- **View All Scope Items** When selected, team members can view all scope items, even if they are not assigned as the planned team.

3.16 Resources Design User Guide

• Limit claiming to Team - When selected, team members can only claim on scope items they are assigned to as the planned team.

The View All Scope Items and Limit Claiming to Team options are available when the Limit user assignments to only those Teams associated with the project toggle is set to *On* in the Resources settings for your project. For more information, see <u>Resources</u> in project settings.

#### 3.15.1 Considerations

• You must have Level 3 – Account Admin permissions in InEight Platform or a role with the applicable permissions in Engineering.

## 3.16 RESOURCES

Resources users are used in the Engineering module to for assignment to claiming steps on scope items. Resources configured at the organization level are available to all projects in the organization. For more information, see Resources in organization settings.

You can manage resources user assignment limits for your project in Settings > Design > Engineering > **Resources**.

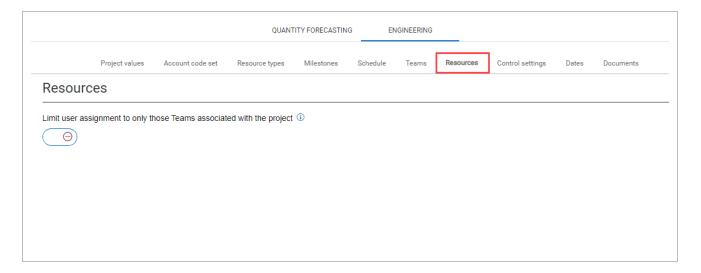

**Limit user assignments to only those Teams associated with the project** - When set to *Off*, any user with project permissions will be available to assign on the project. When set to *On*, only those users who are associated to Teams assigned on the project will be available to assign on the project.

By default, this toggle is set to *Off*. To set the toggle to *On*, at least one team must be added to the project.

Design User Guide 3.17 Account code set

#### 3.16.1 Considerations

• You must have Level 3 – Account Admin permissions in InEight Platform or a role with the applicable permissions in Engineering.

• When you set the Limit user assignment to only those Teams associated with the project toggle to *On* after the project has started, the system validates that all users assigned to incomplete claiming steps are associated with teams added to the project.

## 3.17 ACCOUNT CODE SET

Account code sets are used to group together account codes and tag them for use with scope items. This lets you narrow down the account codes in the master data library to only those necessary for use in Design for specific projects.

Account code sets are created at the organization level. To make an account code set available in project settings, select an account code set at the organization level. For more information, see Account code set in organization settings.

You can manage account code set settings for your project in Settings > Design > Engineering > Account code set.

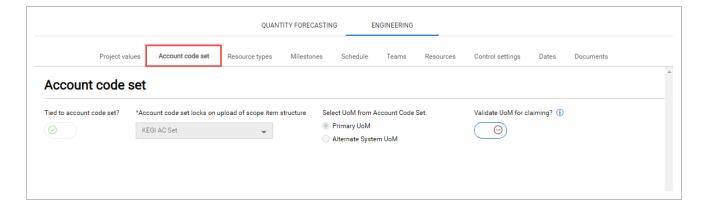

**Tied to account code set** - You can tie an account code set to your project by turning the Tied to account code set toggle to *On*. You can then select an account code set. Only account codes in that set are available to assign to scope items in the project.

**Select UoM from Account Code Set** - You can set either the primary or alternate system UoM to be used throughout the project. The primary and alternate system UoM are configured at the organizational level.

**Validate UoM for claiming toggle** – You can choose to validate the account code primary UOM from the master library. When the Validate UoM for claiming toggle is turned to *On*, the UoM in account

3.18 Cause codes Design User Guide

code, scope item, and WBS must match to enable claiming. By setting the Validate UoM for claiming toggle to *Off*, only the UoM for the scope item and WBS must match.

#### 3.17.1 Considerations

- You must have Level 3 Account Admin permissions in InEight Platform or a role with the applicable permissions in Engineering.
- To turn the **Tied to account code set** toggle to *On* or *Off*, the scope items grid for the project must be empty.

## 3.18 CAUSE CODES

In the Engineering module, cause codes are required when a quantity change occurs. For more information, see Update scope item quantity.

You can manage cause codes for your organization in Settings > Design > Engineering > Cause codes.

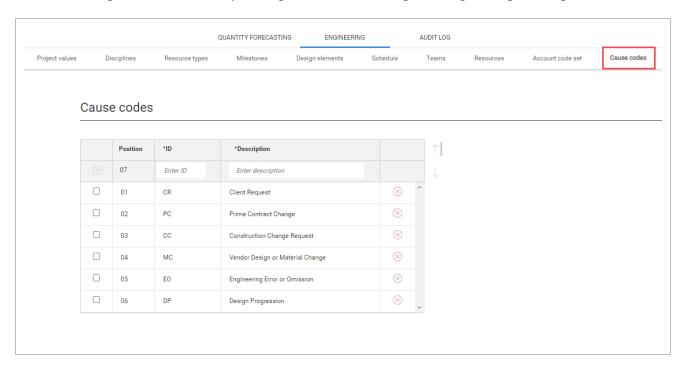

## 3.18.1 Steps

You can do the following actions:

Design User Guide 3.18 Cause codes

- Add Enter and ID description, and then click the Add cause code icon.
- **Remove** Click the **Remove cause code** icon to the right. You cannot remove a cause code assigned to a scope item on a project.
- Edit Click in the fields, and then enter text or select an option.
- **Sort** Select a cause code, and then click the up and down arrows to the right of the table to adjust the position of the cause code.

Cause codes configured at the organization level are available to all projects.

#### 3.18.2 Considerations

You must have Level 3 – Account Admin permissions in InEight Platform or a role with the applicable permissions in Engineering.

3.18 Cause codes Design User Guide

This page intentionally left blank.

# **CHAPTER 4 – PROJECT SETTINGS**

| 4.1 Quantity forecasting settings | 46 |
|-----------------------------------|----|
| 4.1.1 Summary                     | 46 |
| 4.2 General                       | 46 |
| 4.2.1 Considerations              | 50 |
| 4.3 Design element setup          | 50 |
| 4.3.1 Steps                       | 51 |
| 4.3.2 Considerations              | 52 |
| 4.4 Design tracking stages        | 52 |
| 4.4.1 Steps                       | 52 |
| 4.4.2 Considerations              | 53 |
| 4.5 Attributes and project values | 53 |
| 4.5.1 Attributes                  | 55 |
| 4.5.2 Project values              | 55 |
| 4.5.3 Considerations              | 55 |
| 4.6 Component integration         | 55 |
| 4.6.1 Plan Component Integration  | 55 |
| 4.6.2 Considerations              | 56 |
| 4.7 Linked engineering projects   | 56 |
| 4.7.1 Steps                       | 59 |
| 4.8 Engineering settings          | 59 |
| 4.8.1 Summary                     | 59 |
| 4.9 Project values                | 59 |
| 4.9.1 Summary                     | 59 |
| 4.9.2 Considerations              | 61 |
| 4.9.3 Related links               | 61 |
| 4.10 Account code set             | 61 |
| 4.10.1 Considerations             | 62 |
| 4.11 Resource types               | 62 |
| 4.11.1 Steps                      | 63 |
| 4.11.2 Considerations             | 63 |

| 4.12 Milestones       | 64 |
|-----------------------|----|
| 4.12.1 Summary        | 64 |
| 4.12.2 Considerations | 65 |
| 4.12.3 Related links  | 65 |
| 4.13 Teams            | 65 |
| 4.13.1 Considerations | 66 |
| 4.14 Resources        | 66 |
| 4.14.1 Considerations | 67 |
| 4.15 Documents        | 67 |
| 4.15.1 Considerations | 69 |

## 4.1 QUANTITY FORECASTING SETTINGS

#### **4.1.1 Summary**

As an administrator, you can configure settings for the Quantity forecasting module at the organization and project levels. Settings at the organization level are inherited by associated child organizations and projects. At the project level, you can further refine some settings to customize how they are applied in each project.

For general information on InEight cloud platform settings, see <u>Organization Settings</u> and <u>Project Settings</u>.

Detailed information about Quantity forecasting module settings can be found in the links below.

## **4.2 GENERAL**

The general settings gives you access to general project configurations. From your project's home page, you can manage the general settings in Settings > Design > Quantity Forecasting > **General**.

The image and table below is an overview of the General settings tab:

Design User Guide 4.2 General

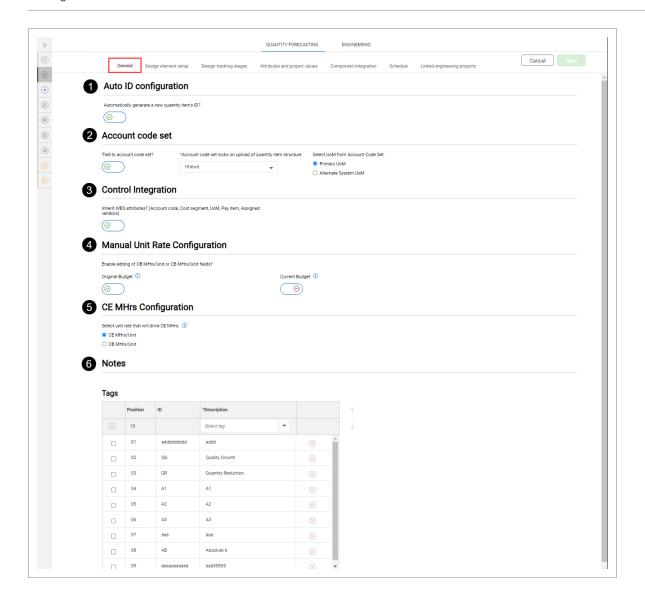

### **General settings tab**

|   | Title                 | Description                                                                                                    |
|---|-----------------------|----------------------------------------------------------------------------------------------------|
| 1 | Auto ID configuration | Allows project admins to set whether an ID is system generated or user specified when a new Quantity Item is added to the project. |
| 2 | Account code set      | Allows project admins to enable the use of Account Code Sets on a                                                                  |

4.2 General Design User Guide

# General settings tab (continued)

|   | Title               | Description                                                                                                    |
|---|---------------------|----------------------------------------------------------------------------------------------------|
|   |                     | project and select which Account Code Set to use. Account Code Sets are created in the Org Settings and consist of many Account Codes that are tagged with Design Element, UoM, Ground, Discipline, Qty Source information. When an Account Code Set is tied to a project, the tagged attribute fields will be auto populated on the Quantity Item when an Account Code is assigned. The Quantity Items grid must be empty to enable/disable the Account Code Set project setting. When an Account Code Set is tied to a project, only those Account Codes in the set will be available to assign to the Quantity Item. This setting gives project admins the option to use either the Primary UoMs or Alternate System UoMs on the project when an Account Code is assigned to a Quantity Item. Project admins can also enable the ability to edit the inherited UoMs and their usage in the column, add or edit in the slide- out panel, and via import. To disable the feature, all Quantity Item UoMs must align to the assigned Account Code's UoM from the associated Account Code Set. |
| 3 | Control Integration | Enable integration of InEight Control's WBS attributes for the                                                                                                    |

Design User Guide 4.2 General

# **General settings tab (continued)**

|   | Title                          | Description                                                                                                    |
|---|--------------------------------|----------------------------------------------------------------------------------------------------|
|   |                                | project. Quantity items will inherit the Account code, Cost segment, UoM, Pay item, and Assigned attributes. The inherited attributes are disabled in the quantity item fields. To enable Control Integration, the WBS phase code must be selected as Required and Unique in the Quantity Forecasting > Fields and component integration settings tab and existing data must align with Control's WBS attributes.                                                                                                    |
| 4 | Manual Unit Rate Configuration | Allows project admins to manually set the OB MHrs/Unit and/or CB MHrs/Unit on all the Quantity Items in the project. When the setting is enabled, the OB and/or CB MHrs will not be generated using the unit rates from InEight Control. With the setting enabled, the "Get OB MHrs/Unit" and/or the "Get CB MHrs/Unit" will be removed from the Actions menu and the OB MHrs/Unit and/or CB MHrs/Unit fields will become editable. The system requires all OB MHrs/Unit and/or CB MHrs/Unit fields to be empty to turn this setting Off. If you were functioning off Control OB and/or CB Unit Rates, then the system will allow you to turn this setting On, but all the OB and/or CB Unit Rate fields will be cleared. |
| 5 | CE MHrs Configuration          | Allows project admins to specify                                                                                                    |

#### **General settings tab (continued)**

|   | Title | Description                                                                                                    |
|---|-------|----------------------------------------------------------------------------------------------------|
|   |       | which unit rate should be used to calculate the CE MHrs on each Quantity Item in the project. The setting allows for either the CE unit rate or the CB unit rate to be used to drive the CE MHrs. This setting will be applied to all Quantity Items in the project. The setting can be changed in the middle of a project. If the setting is changed, the user will be prompted with a warning message and the system will automatically update the CE MHrs on every Quantity Item using the updated unit rate. |
| 6 | Notes | Tags - Allows project admins to add and remove tags on project which can be added to the individual notes maintained on a Quantity Item. Once a tag is created in the Organization Settings, then it will become available to add to a project through this project settings.                                                                                                    |

## 4.2.1 Considerations

You must have Level 3 – Account Admin permissions in InEight Platform or a role with the applicable permissions in Quantity Forecasting.

## **4.3 DESIGN ELEMENT SETUP**

Design elements are used to group like scope into specific coding and associate it to a quantity item. The quantity, hours, and cost can then be rolled up to the design element level to drive decision making information on a project. Design elements are configured in organization settings and are

available to all projects in the organization. For more information, see **Design elements** in organization settings.

You can manage Design elements in the project's Settings > Design > Quantity forecasting > **Design element setup** tab. You can select which Design elements are available on the project.

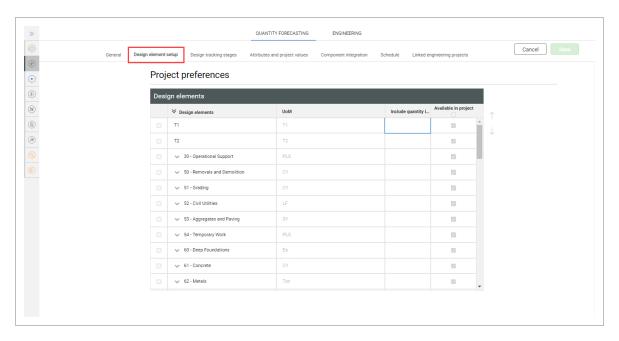

Design elements configured at the organization level are available to all projects in the organization. For more information, see **Design elements** in organization settings.

When an Account code set is enabled on the project, the Include quantity in the rollup calculation and Available in project options are disabled in the Design elements grid, as the project uses the Design elements tagged to the account codes in the Account code set. For more information, see **Account code set** in the project's General settings.

#### 4.3.1 Steps

You can perform the following actions for Design element setup:

- Available in project Select which Design elements to make available in the project.
- **Sort** Select the Design elements, and then click the up or down arrows to the right of the table to adjust the position of a Design element.

#### 4.3.2 Considerations

You must have Level 3 – Account Admin permissions in InEight Platform or a role with the applicable permissions in Quantity Forecasting.

#### 4.4 DESIGN TRACKING STAGES

Design tracking stages are used to track how scope quantities change throughout the design process. Design tracking stages are created in organization settings and are available to add to all projects in the organization. For more information, see **Design tracking stages** in organization settings.

You can manage Design tracking stages in the project's settings (Design > Quantity forecasting > **Design** tracking stages tab).

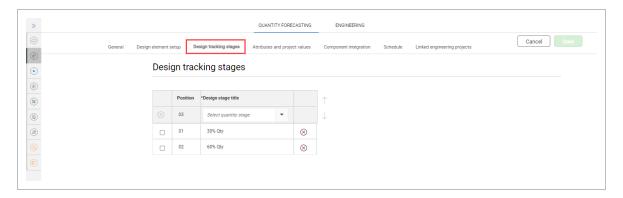

By adding a design tracking stage to a project, a field is added to the Quantity Items grid and quantity item slide-out panel. Tracking stages can then be imported into the project.

## 4.4.1 Steps

You can perform the following actions for Design tracking stages:

**Add** – Click the Select quantity stage drop-down, select a stage from the list, and then click the Add icon.

**Remove** - Click the Remove icon to the right. You cannot remove Design stages that have been assigned to quantity items.

**Sort** - Select the Design tracking stage, and then click the up or down arrows to the right of the table to adjust the position of a Design stage.

Design tracking stages created in organization settings become available to add in the project settings for every project in the organization. For more information, see **Design tracking stages** in organization settings.

#### 4.4.2 Considerations

You must have Level 3 – Account Admin permissions in InEight Platform or a role with the applicable permissions in Quantity Forecasting.

You cannot delete Design tracking stages that are assigned to a project.

### 4.5 ATTRIBUTES AND PROJECT VALUES

You can configure the criteria for how attributes and project value types are associated to a quantity item and if they are required in a project in project > Settings > Design > Quantity Forecasting > Attributes and project values tab. For each attribute and project value, you can configure which one is included, required, and unique.

The following image shows the Attributes and project values tab:

InEight Inc. | Release 24.5

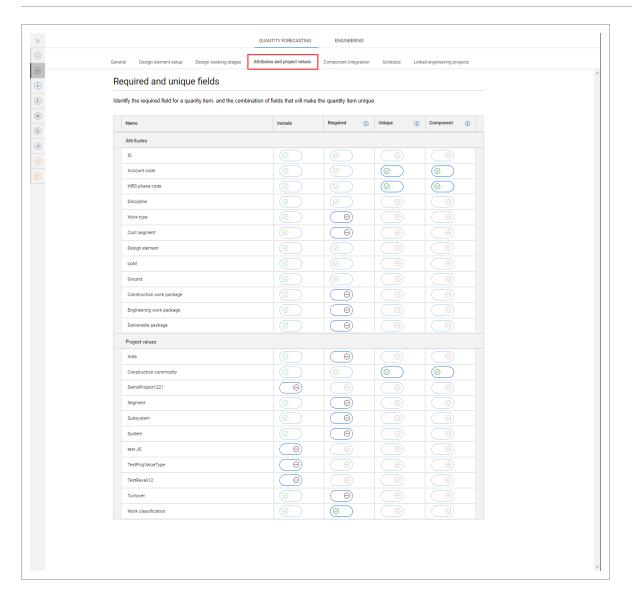

**Include** – When you turn the Include option to *On* for a value, the value is made available to select from as optional in quantity items.

**Required** - When you turn the Required option to *On* for a value, the value is a required attribute on the quantity item. Required fields will show with an asterisk in the project to let you know which fields are required when adding or editing quantity items. Design checks that these required fields are maintained when adding or editing quantity items in the project.

**Unique** - The Unique toggle lets you set to *On* a combination of fields for setting quantity items uniqueness. For example, if you select System, Area, and Turnover in the Unique setting, then Design does not allow two quantity items to exist in that project with the same System, Area, and Turnover combination. Design checks this unique setting every time a quantity item is added or edited in the project. The field must first be set as required to set it as a unique field. The setting is primarily needed

for the integration with InEight Plan to automatically associate Plan components to the quantity items in Design. The uniqueness of the field eliminates a potential conflict with quantity items during the Plan component sync and association process.

**Component** - When the Plan component integration is enabled for the project in the <u>Component</u> <u>integration</u> tab, you can configure which values will integrate with Plan components. To turn the Component field to *On*, you must first set the field as required and unique. Unique and Component fields must match.

#### 4.5.1 Attributes

The attribute values are part of the Design application and are used to configure the project's quantity items. All attributes have Include turned to *On* by default. You can change the values for each project.

#### 4.5.2 Project values

You can select which project value types can be associated to quantity items and if they are required in a project. The Project value types have Include set to *Off* by default. The project values are supplemental attributes configured at the organization level. For more information, see <u>Project values</u> in organization settings.

#### 4.5.3 Considerations

You must have Level 3 – Account Admin permissions in InEight Platform or a role with the applicable permissions in Quantity Forecasting.

## 4.6 COMPONENT INTEGRATION

#### 4.6.1 Plan Component Integration

In the Component integration tab, you can enable the integration with InEight Plan components.

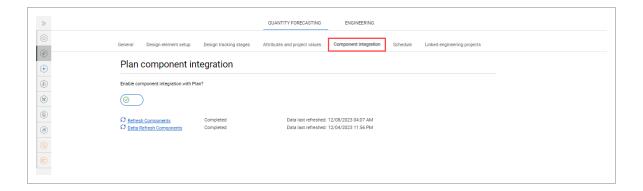

Setting the Enable component integration with Plan toggle to *On* enables the following:

- The Get Plan Components option in the project > Design > Quantity Items > Actions menu.
- The Component column in project > Settings > Design > Quantity Forecasting > Attributes and project values tab. You can configure criteria for how component data is assigned to a quantity item.

Sync components by clicking **Refresh Components** or **Delta Refresh Components**. The status and last refresh date are shown next to the refresh options so you can be informed of when the last refresh was completed.

When you enable component integration with Plan, at least one attribute must be turned to *On* in the project > Settings > Quantity Forecasting > Attributes and project values > **Component** column. For more information, see <u>Attributes and project values</u>.

When components with these attributes are synced from Plan, Design automatically associates the components to the quantity item when a quantity item exists with matching attributes.

The component attributes must match the unique configured attributes. Changes to Component integration settings cannot be saved until these are selected.

#### 4.6.2 Considerations

• You must have Level 3 – Account Admin permissions in InEight Platform or a role with the applicable permissions in Quantity Forecasting.

## 4.7 LINKED ENGINEERING PROJECTS

You can link projects with the goal of sharing deliverable and engineering work packages from the Engineering module to the Quantity forecasting module and show Engineering Work Packages in

In Eight Plan. You can manage linked engineering projects in project settings (Design > Quantity Forecasting > Linked engineering projects tab).

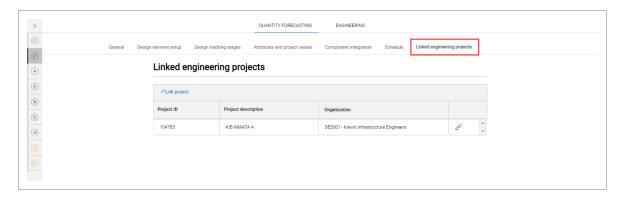

To share engineering work packages between different projects and Plan, you must link the projects.

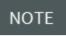

By default, each project is already linked to itself, so you can always share deliverable and engineering work packages in the same project.

In the Quantity forecasting module, there are two fields that are linked and populated from the Engineering module:

- Deliverable package: This field draws data from Actions > Configure work packages >
   Deliverable Package in the Engineering module for linked projects.
- Engineering work package: This field draws data from Actions > Configure work packages >
   Engineering Work Package in the Engineering module for linked projects.

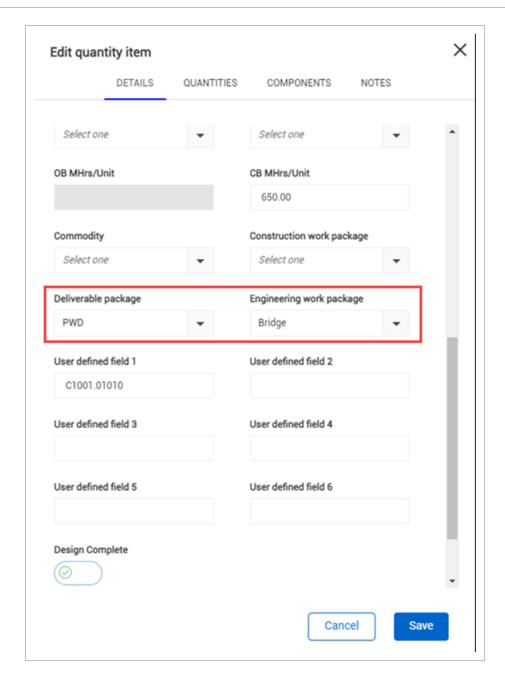

NOTE These fields are also available as columns in the quantity items grid.

After you associate a deliverable or engineering work package with a quantity item, you cannot delete the package or unlink the project.

## 4.7.0.1 Integration with Plan

In Plan's Work packaging module, you can associate EWPs from Design to Construction work packages (CWP). For more information on associating EWPs, see Engineering work package (EWP) in Plan's Work

package creation topic.

#### 4.7.1 Steps

#### Link projects

- 1. From the Linked engineering projects tab, click Link project
- 2. In the dialog box, select one or more projects, and then click Add

NOTE You will only see projects you have permission for.

To unlink a project, click the **Unlink** project button next to the project.

#### 4.8 ENGINEERING SETTINGS

## 4.8.1 Summary

As an administrator, you can configure settings for the Engineering module at the organization and project levels. Settings at the organization level are inherited by associated child organizations and projects. At the project level, you can further refine some settings to customize how they are applied in each project.

For general information on InEight cloud platform settings, see <u>Organization Settings</u> and <u>Project Settings</u>.

Detailed information about Engineering module settings can be found in the links below.

## 4.9 PROJECT VALUES

#### **4.9.1 Summary**

You can select which project values can be associated to engineering scope items and if they are required in a project. The values are configured at the organization level in Settings > Design > Engineering > Project values. Project values configured at the organization level are available in all projects.

To configure project values, go to Engineering > **Project values**.

4.9 Project values Design User Guide

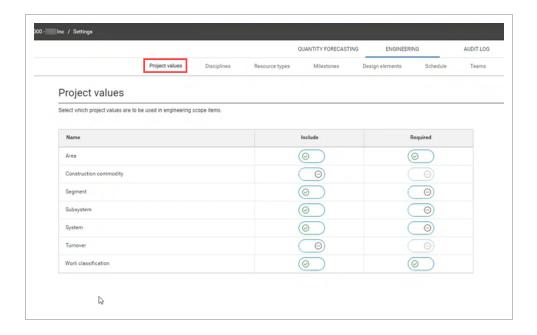

When you include project values, those values are available for selection in Settings at the project level. You can select or deselect the values that are not required for the project.

When you require a project value, the value is required at the project level. The project-level toggles for these values are automatically disabled.

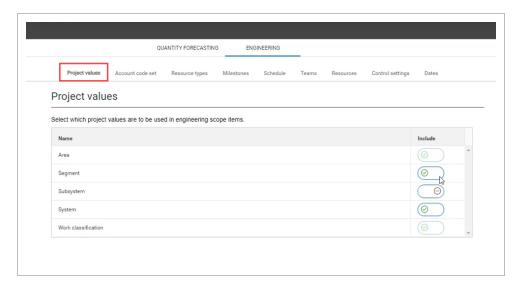

The selected project values are shown in the Scope item grid and slide-out panel. You can also export and import them in a Microsoft Excel spreadsheet.

Design User Guide 4.10 Account code set

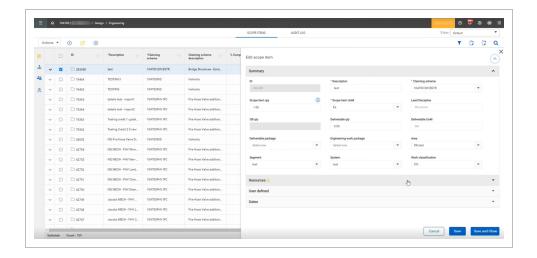

#### 4.9.2 Considerations

• You must have the Edit engineering settings permission.

#### 4.9.3 Related links

After project values are set up, you can configure **disciplines**. For more information on how to configure disciplines, see <u>Disciplines</u>.

## 4.10 ACCOUNT CODE SET

Account code sets are used to group together account codes and tag them for use with scope items. This lets you narrow down the account codes in the master data library to only those necessary for use in Design for specific projects.

Account code sets are created at the organization level. To make an account code set available in project settings, select an account code set at the organization level. For more information, see Account code set in organization settings.

You can manage account code set settings for your project in Settings > Design > Engineering > Account code set.

4.11 Resource types Design User Guide

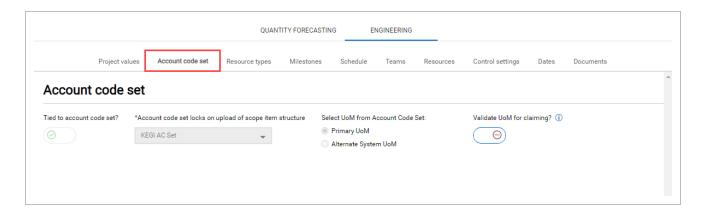

**Tied to account code set** - You can tie an account code set to your project by turning the Tied to account code set toggle to *On*. You can then select an account code set. Only account codes in that set are available to assign to scope items in the project.

**Select UoM from Account Code Set** - You can set either the primary or alternate system UoM to be used throughout the project. The primary and alternate system UoM are configured at the organizational level.

**Validate UoM for claiming toggle** – You can choose to validate the account code primary UOM from the master library. When the Validate UoM for claiming toggle is turned to *On*, the UoM in account code, scope item, and WBS must match to enable claiming. By setting the Validate UoM for claiming toggle to *Off*, only the UoM for the scope item and WBS must match.

#### 4.10.1 Considerations

- You must have Level 3 Account Admin permissions in InEight Platform or a role with the applicable permissions in Engineering.
- To turn the **Tied to account code set** toggle to *On* or *Off,* the scope items grid for the project must be empty.

## **4.11 RESOURCE TYPES**

Resource types are associated with disciplines and must be managed in your project to add claiming schemes. For more information, see <u>Configure claiming schemes</u>. Resource types are created at the organization level.

You can manage resource types for your project in settings > Design > Engineering > Resource types.

Design User Guide 4.11 Resource types

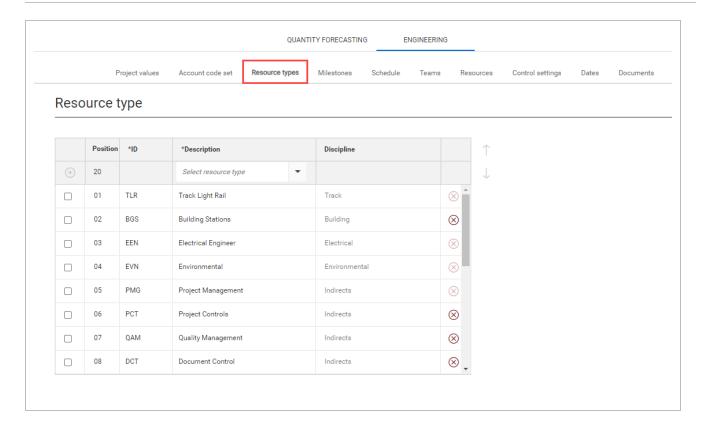

#### 4.11.1 Steps

You can do any of the following actions:

- Add Click the Select resource type drop-down list, select a resource type, and then click the Add resource icon.
- **Remove** Click the **Remove resource type** icon to the right. You cannot remove a resource type that has been assigned to a project.
- **Sort** Select a resource type, and then click the up and down arrows to the right of the table to adjust the position of the resource type.

All resource types are created at the organization level and are automatically inherited in projects. For more information, see Resource types in organization settings.

#### 4.11.2 Considerations

• You must have Level 3 – Account Admin permissions in InEight Platform or a role with the applicable permissions in Engineering.

4.12 Milestones Design User Guide

 When you assign a resource type to a claiming scheme step, its associated ID and discipline is automatically populated.

## 4.12 MILESTONES

#### **4.12.1 Summary**

You can define completion milestones in the Engineering module to assign to claiming scheme steps. Examples of completion milestones might be Issue for Review or Issue for Construction.

A system-generated milestone named Scope Complete is automatically assigned to every project ensuring that all scope item's scope can be planned with dates.

Milestones are created at the organization level in Settings > Design > Engineering > **Milestones**. After creation, you can assign milestones at the suborganization level.

At the project level, all milestones from the parent organization are automatically inherited and you can assign or remove resource types as necessary.

To add a new milestone at the organization level, enter an ID, a description, and a discipline, and then click the **Add resource** icon. To edit resource types, click in the fields, and then enter text. To remove a resource type, click the **Remove resource type** icon to the right. To adjust the position of a resource type in the list, select the resource type, and then click the up or down arrows to the right of the table.

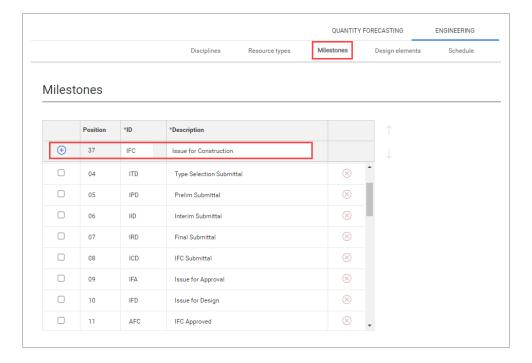

Design User Guide 4.13 Teams

To add a milestone at the project level from the parent organization, select a description from the drop-down list, and then click the **Add milestone** icon.

#### 4.12.2 Considerations

- You must have the permission Edit engineering settings.
- You cannot edit or remove a milestone when it is assigned to a project.

#### 4.12.3 Related links

After milestones are set up, you can assign them to claiming scheme steps. For more information, see Configure claiming schemes.

### **4.13 TEAMS**

Teams are used to group resources to assign to claiming steps for scope items. Teams created at the organization level are inherited to all projects in the organization. For more information, see <u>Teams</u> in organization settings.

You can manage teams for your project in Settings > Design > Engineering > Teams.

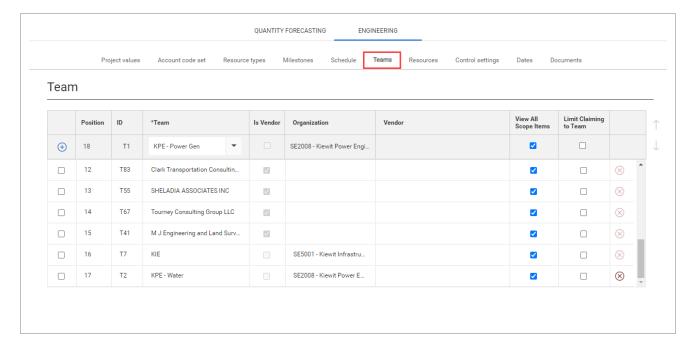

You can do the following actions:

4.14 Resources Design User Guide

• Add – Click the Enter team drop-down list, select a team, and then click the Add team icon.

- Remove Click the Remove team icon to the right. You cannot remove a team assigned in a project.
- Sort Select a team, and then click the up and down arrows to the right of the table to adjust the
  position of the team.
- View All Scope Items When selected, team members can view all scope items, even if they are not assigned as the planned team.
- Limit claiming to Team When selected, team members can only claim on scope items they are assigned to as the planned team.

The View All Scope Items and Limit Claiming to Team options are available when the Limit user assignments to only those Teams associated with the project toggle is set to *On* in the Resources settings for your project. For more information, see Resources in project settings.

#### 4.13.1 Considerations

• You must have Level 3 – Account Admin permissions in InEight Platform or a role with the applicable permissions in Engineering.

## 4.14 RESOURCES

Resources users are used in the Engineering module to for assignment to claiming steps on scope items. Resources configured at the organization level are available to all projects in the organization. For more information, see Resources in organization settings.

You can manage resources user assignment limits for your project in Settings > Design > Engineering > **Resources**.

Design User Guide 4.15 Documents

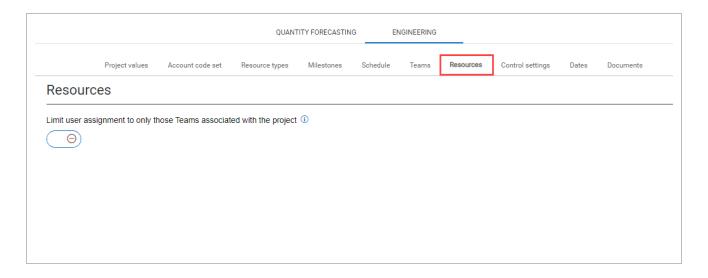

**Limit user assignments to only those Teams associated with the project** - When set to *Off,* any user with project permissions will be available to assign on the project. When set to *On*, only those users who are associated to Teams assigned on the project will be available to assign on the project.

By default, this toggle is set to *Off*. To set the toggle to *On*, at least one team must be added to the project.

#### 4.14.1 Considerations

- You must have Level 3 Account Admin permissions in InEight Platform or a role with the applicable permissions in Engineering.
- When you set the Limit user assignment to only those Teams associated with the project toggle to *On* after the project has started, the system validates that all users assigned to incomplete claiming steps are associated with teams added to the project.

## 4.15 DOCUMENTS

You can integrate documents from InEight Document with scope items for your project in Settings > Engineering > **Documents**.

4.15 Documents Design User Guide

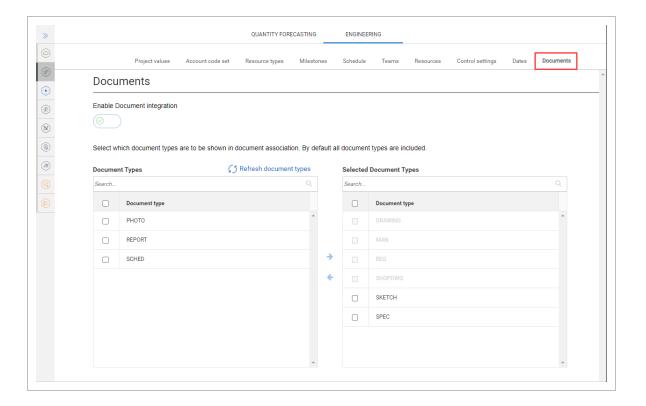

To associate documents from Document with scope items, turn the **Enable Document integration** toggle to *On*. To enable Document integration, you must first setup the project in InEight Platform > Suite Administration > **Application integrations**.

When Document integration is set to *On*, the Document Types grids show. This is where you can manage the document types to show in document association. The Associate documents action is also made available in Engineering > Scope Items > **Actions** drop-down menu.

#### **Document types**

The Document Types grid shows all available document types from Document. Click **Refresh document types** to sync them from Document. You can select which document types from the Document register are shown in the Associate documents page when associating documents to scope items.

#### **Selected Document Types**

The Selected Document Types grid shows the document types to be synced. Document types that have an active association cannot be removed unless you remove their associations.

To add a document type, select it from the Document Types list, and then click **Move right**. To remove a document type, select it from the Selected Document Types list, and then click **Move left**.

#### **Associate documents**

Design User Guide 4.15 Documents

You can associate documents in project > Engineering > Scope Items > Actions > **Associate documents** page. For more information about associating documents, see Associate documents.

#### 4.15.1 Considerations

You must have Level 3 – Account Admin permissions in InEight Platform, a role with the applicable permissions in Engineering, and applicable permissions in InEight Document.

InEight Inc. | Release 24.5 Page 69 of 134

4.15 Documents Design User Guide

This page intentionally left blank.

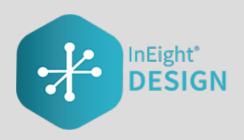

# CHAPTER 5 – ENGINEERING MODULE OVERVIEW

#### 5.0.1 Summary

The Engineering module lets you perform design planning, resourcing, and progress tracking. The module lets you take off your design scope in a standardized method and associate configurable master and project-level data. The design scope is taken off as a combination of claiming schemes and scope items. Resources can be allocated to the scope items.

The Engineering module is integrated with InEight Control to let you assign WBS phase codes to a scope item. This lets earned quantity value flow to integrated WBS phase codes in Control, where you can manage budgets, earned value, and earned revenue.

## **5.1 SCOPE ITEMS**

The Scope items page is the main page of the Engineering module. All individual engineering deliverables are created and tracked as scope items in the grid on this page.

The following table and image give an overview of each section of the Scope items page and what can be performed there.

## Overview - Scope items page

|   | Title        | Description              |
|---|--------------|--------------------------|
| 1 | Actions menu | Do any of the following: |

5.1 Scope items Design User Guide

# **Overview - Scope items page (continued)**

|   | Title                    | Description                                                                                                    |
|---|--------------------------|----------------------------------------------------------------------------------------------------|
|   |                          | <ul><li>Unlock Budget</li><li>Role assignment</li></ul>                                                                                                    |
| 2 | Scope item buttons       | Add, edit, and delete scope items.                                                                                                    |
| 3 | View                     | Select, save, rename, and delete views.                                                                                                    |
| 4 | Upper right<br>toolbar   | <ul> <li>Create query filter - Opens the query builder</li> <li>Import and Export - Import and export sets of data</li> <li>Find - Search scope items</li> </ul> |
| 5 | Scope items              | Grid showing scope items and related information organized by columns.                                                                                           |
| 6 | Column chooser           | Select which columns are shown or hidden.                                                                                                    |
| 7 | Show/Hide claiming steps | Shows claiming scheme steps, details, and history. It also lets you claim completion for each scope item.                                                        |
| 8 | Additional views         | Choose whether to view all scope items or only those Assigned to Me.                                                                                             |

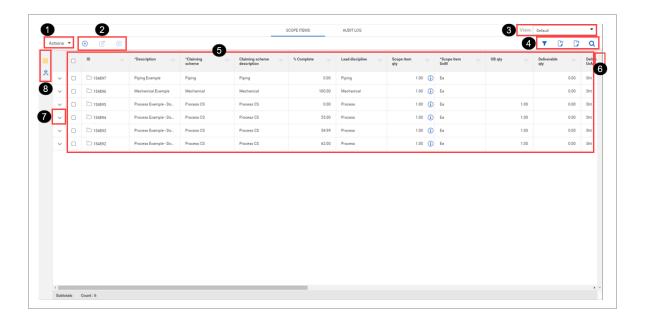

Design User Guide 5.2 Add a scope item

#### 5.1.1 Considerations

You must have the permission View scope items.

# 5.2 ADD A SCOPE ITEM

## **5.2.1 Summary**

You can add a scope item manually in the Scope items page.

The Add scope item slide-out panel contains the following sections:

- Summary Basic details of the scope item, including:
  - ID This field is automatically populated.
  - Description Must be unique.
  - Claiming scheme Must be set up on the Configure claiming schemes page.
  - Scope item qty and UoM If an account code set in enabled for the project, the UoM must match the UoM of the resource type's associated account code in the Resources tab, which is automatically populated after you select a claiming scheme. Scope item UoM must also match WBS phase code UoM to claim progress.
  - Lead Discipline This field is automatically populated based on the claiming scheme.
  - OB qty This field is initially populated by the Scope Item qty field when the budget is locked. It is not editable but is shown for tracking purposes. If you edit the scope item qty, you must enter a reason to explain the difference. See <u>Update scope item quantity</u> for more information.
  - Deliverable qty and UoM The quantities and units of the design deliverables, such as sheets.
  - Construction work area, Work classification, and Deliverable package You can use these fields to group your scope of work.
  - Engineering work package This field can be used to group your scope of work separately
    from deliverable packages. For example, you might group multiple deliverable packages
    under one engineering work package.
- Resources Shows the resources assigned to the selected claiming scheme so you can know
  what percentage of scope needs to be done by each resource. See <a href="Scope item resources">Scope item resources</a> for
  more information.

5.2 Add a scope item Design User Guide

• User defined – These are free-form text fields with a maximum of 250 characters each.

Dates

Actual start dates are an aggregated value based on the claim date that you specified when beginning claiming.

The Actual start date is based on the project setting for Dates:

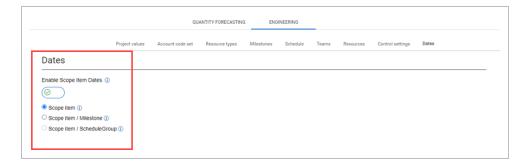

- If the Dates project setting is set to Scope item, the system captures the first claim date made on the scope item in the Actual start field.
- If the Dates project setting is set to Scope item / Milestone, the system captures the first claim date made on each milestone on a claiming scheme in the Actual start field.
- If the Dates project setting is set to Scope item / ScheduleGroup, the system captures the first claim date made on each schedule group on a claiming scheme in the Actual start field.

### 5.2.2 Considerations

- To add a scope item, you must first add claiming schemes to associate with the scope item. For more information, see Configure claiming schemes.
- You must have the permission Add scope items.

# **5.2.3 Steps**

To add a scope item:

Design User Guide 5.2 Add a scope item

1. Click the Add scope item icon in the upper left. The Add scope item slide-out panel opens.

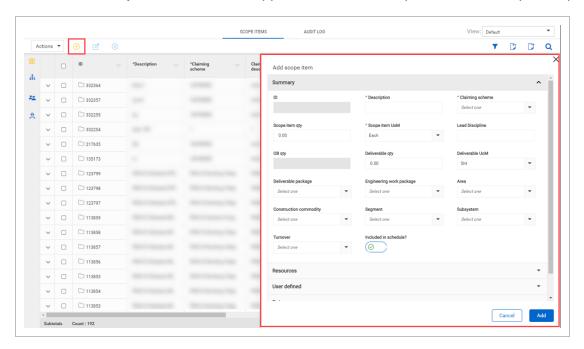

#### 2. Fill out the required fields:

- Description
- · Claiming scheme
- Scope item UoM

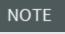

If an account code set in enabled for the project, Scope item UoM must match the UoM of account code on the Resources tab. Scope item UoM must also match WBS phase code UoM to claim progress.

#### 3. Click Add.

#### 5.2.4 Related links

- You can also add new scope items in bulk with the import process. For more information, see <u>Import new scope items</u>
- For more information about the Resource section, see Scope item resources.
- After a scope item is added with a WBS phase code assigned to all assigned resource types, you
  can claim on it. For more information, see Claim on a scope item.

5.3 Edit a scope item Design User Guide

# 5.3 EDIT A SCOPE ITEM

# **5.3.1 Summary**

You can edit a scope item manually in the Scope items page.

The Edit scope item slide-out panel contains the following sections:

- Summary Basic details of the scope item, including:
  - ID This field is automatically populated.
  - Description Must be unique.
  - Claiming scheme Cannot be edited after claiming has been made.
  - Scope item qty and UoM If you edit the quantity after claiming has been made, you must enter a reason in the Update scope item qty dialog box. See <u>Update scope item quantity</u> for more information. If an account code set in enabled for the project, the UoM must match the UoM of the resource type's associated account code in the Resources tab, which is automatically populated after you select a claiming scheme. Scope item UoM must also match WBS phase code UoM to claim progress.
  - Lead Discipline This field is automatically populated based on the claiming scheme.
  - OB qty This field is editable only if the budget is unlocked. If you edit the scope item qty,
    you must enter a reason to explain the difference. See <u>Update scope item quantity</u> for
    more information.
  - Deliverable qty and UoM The quantities and units of the design deliverables, such as sheets.
  - Construction work area, Work classification, and Deliverable package You can use these fields to group your scope of work.
  - Engineering work package This field can be used to group your scope of work separately
    from deliverable packages. For example, you might group multiple deliverable packages
    under one engineering work package.
- Resources Shows the resources assigned to the selected claiming scheme so you can know
  what percentage of scope needs to be done by each resource. See <a href="Scope item resources">Scope item resources</a> for
  more information.
- User defined These are free-form text fields with a maximum of 250 characters each.
- Dates

Design User Guide 5.3 Edit a scope item

Actual start dates are an aggregated value based on the claim date that you specified when beginning claiming.

The Actual start date is based on the project setting for dates:

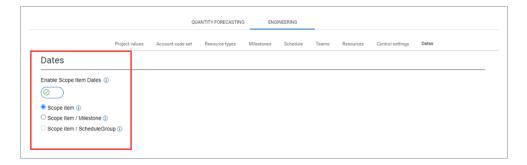

- If the Dates project setting is set to Scope item, the system captures the first claim date made on the scope item in the Actual start field.
- If the Dates project setting is set to Scope item / Milestone, the system captures the first claim date made on each milestone on a claiming scheme in the Actual start field.
- If the Dates project setting is set to Scope item / ScheduleGroup, the system captures the first claim date made on each schedule group on a claiming scheme in the Actual start field.

### 5.3.2 Considerations

You must have the permission Edit scope items.

# **5.3.3 Steps**

To edit a scope item:

1. Select the check box to the left of one scope item and then click the **Edit scope item** icon in the upper left. The Edit scope item slide-out panel opens.

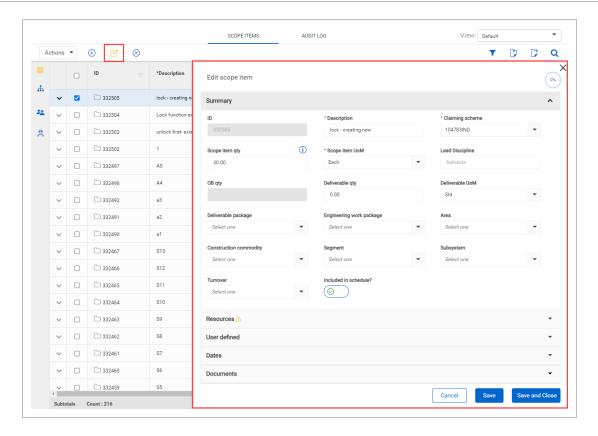

- 2. Edit the fields you want to update.
- 3. Click Save or Save and Close.

#### 5.3.4 Related links

For more information about the Resource section, see Scope item resources.

After a scope item is added with a WBS phase code assigned to all assigned resource types, you can claim on it. For more information, see <u>Claim on a scope item</u>.

# 5.4 SCOPE ITEM RESOURCES

# **5.4.1 Summary**

The Resources section of the Add and Edit scope item side panels lists the resource types associated to steps in the claiming scheme assigned to the scope item.

The Resources section is organized into a grid.

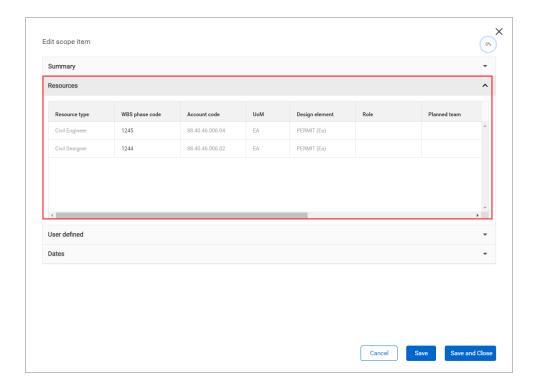

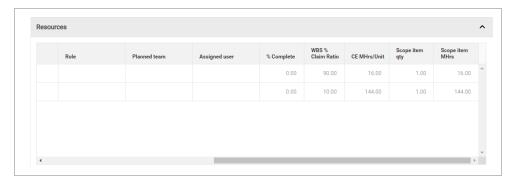

The following columns are automatically populated based on the selected claiming scheme:

- % Complete Percent claimed by the resource type on the scope item.
- WBS % Claim Ratio Sum of % Claim across claiming steps with the associated WBS.
- CE Mhrs/Unit CE unit rate from Control of the associated WBS. See <u>Considerations</u> for more information.
- Scope item qty Automatically populated from the Summary section.
- Scope item Mhrs (CE Mhrs/Unit) × Scope item qty

The following columns can be assigned for each resource type:

- WBS
- Account code

- Design element See Design elements for more information.
- Role Only roles configured in the Role assignment dialog box are available. See <u>Role assignment</u> for more information.
- Planned team If roles are enabled, this field is automatically populated based on role
  assignment. If roles are disabled, you can assign any team according to resource project settings.
- Assigned user If roles are enabled, this field is automatically populated based on role
  assignment. If roles are disabled, you can assign any user according to resource project settings.
- CE Mhrs/Unit See Considerations for more information.

These assignments are inherited by claiming steps with the associated resource type in the claiming scheme.

### 5.4.2 Considerations

- If account code sets are enabled for the project, only account codes from the assigned account code set are available to assign to a resource type on the scope item. The design element is automatically populated based on the account code assigned. The account code UoM must match the Scope item UoM in the Summary section.
- When you assign a WBS phase code, the account code is automatically populated with the
  account code associated with the WBS in InEight Control. If an account code has already been
  assigned to the scope item's resource type, then the system checks if the account code matches
  Control. If the account code does not match, a warning message is shown, and the account code
  assignment is overridden to match Control.
- You cannot edit the WBS phase code if percent complete is above zero. If you claim up and then back down to zero, you can edit the WBS phase code.
- The CE Mhrs/Unit column can be manually edited when a WBS phase code has not been assigned. After you assign a WBS phase code, CE Mhrs/Unit is inherited from the WBS phase code.
- After the CE Mhrs/Unit column is filled, the Scope item Mhrs is automatically calculated.
- When you assign a role to a scope item, the role, planned team, and assigned user are inherited by the claiming steps. You can still update the role on individual steps if the step has not been claimed.

## 5.5 IMPORT NEW SCOPE ITEMS

Importing lets you add scope items in bulk. All imported scope items that pass validations are added to the Scope items page. The imported scope items that fail validations are added to the Error resolution page. All imports are shown in Audit log > Import history.

### 5.5.1 Considerations

You must have the permission Import scope items.

# 5.5.2 Steps

To import new scope items:

1. On the Scope items page, click the **Export** icon, and then select **Export scope item template**. A Microsoft Excel spreadsheet is downloaded.

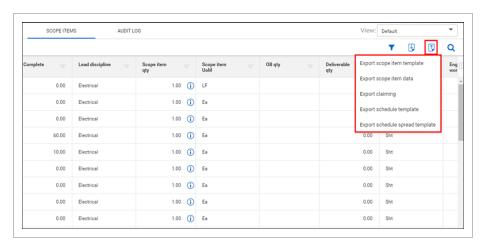

- 2. Fill in the fields in the spreadsheet, and then save it.
- 3. On the Scope items page, click the **Import** icon, and then select **Import scope items**.

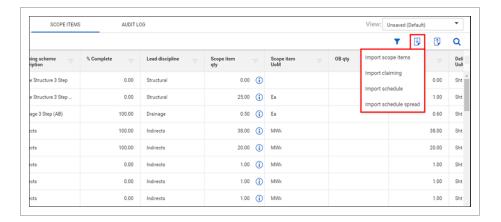

- 4. Click **Browse**, and then select the saved spreadsheet.
- 5. Click **Import**. The import status is shown, and then the Import history page opens. If there are any errors, they are shown in the table.
- 6. If there are issues, click **Completed with issues** in the Status column to open Scope item error resolution, and then click the scope item ID to view and resolve issues before saving.

#### 5.5.3 Related links

You can also add individual new scope items manually using the interface. For more information, see Add a scope item.

# 5.6 CLAIM ON A SCOPE ITEM

## **5.6.1 Summary**

You can claim earned quantity against a scope item directly on the Scope items page. Claiming is done in the Claiming tab of a slide-out panel that can be expanded for each scope item in the grid.

#### 5.6.2 Considerations

- To claim, you must have the permission Edit claiming.
- To claim against a scope item, a WBS phase code must be assigned to all resource types associated with the scope item.
- If any compliance issues exist on a scope item, you cannot claim against it.

- For partial claiming using the Claim qty field, you can enter any quantity less than or equal to the scope item quantity. If Claim qty equals Scope item qty, the Complete check box is automatically selected.
- If you enter a partial quantity, and then later claim additional quantity in the same step, you must enter the total amount up to that point, not an incremental amount. For example, if a step is partially claimed for 10, and you want the current claimed quantity to be 100, you must enter 100, not 90.
- You can enter a value in the Claim qty % column if partial claiming is enabled. After you enter the percentage value, the Claim qty field is automatically filled with the corresponding quantity value.
- Claiming history can be seen in the History tab of the scope item slide-out panel and in the Claiming history tab of the Audit log.

### **5.6.3 Steps**

To claim a step on a scope item:

1. On the Scope items page, click the down arrow to the left of the scope item. An expanded panel opens to the Claiming tab.

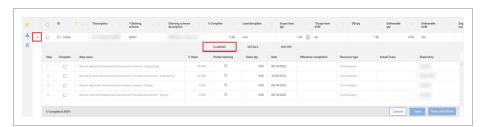

- 2. Select the check box in the Complete column for the step.
- 3. You can edit the Date and Claimed by fields. By default, these fields are automatically populated with today's date and the user who selected the check box.

NOTE You cannot select a future date.

4. You can enter a partial quantity in the Claim qty column.

NOTE Partial claiming must be enabled for the associated claiming scheme step to use this feature.

5. Click **Save** or **Save and Close**. The claim is locked and the Date, Actual team, and Claimed by fields cannot be edited.

To make changes to a claim, the step must be unclaimed, and then reclaimed.

5.7 Undo claiming Design User Guide

You can also claim on scope items in bulk. For more information, see Import claiming.

# 5.7 UNDO CLAIMING

Undo claim wizard lets you undo claims for a step or scope item, which reduces the claiming back to 0% complete. This reverses all claims for the specific step or scope item to the day the original claim occurred.

All original claims and claim reversal are captured for audit purposes.

#### 5.7.1 Considerations

- · You must have the permission Edit claiming.
- You can undo claiming for a step or an entire scope item. See the steps below for more information.
- When a step or scope item has not been claimed and is at 0%, the undo claiming icons do not show.

# **5.7.2 Steps**

To undo claim for a step:

1. On the Scope items page, click the **Undo claim** icon.

A dialog box shows all claims for the step.

Design User Guide 5.7 Undo claiming

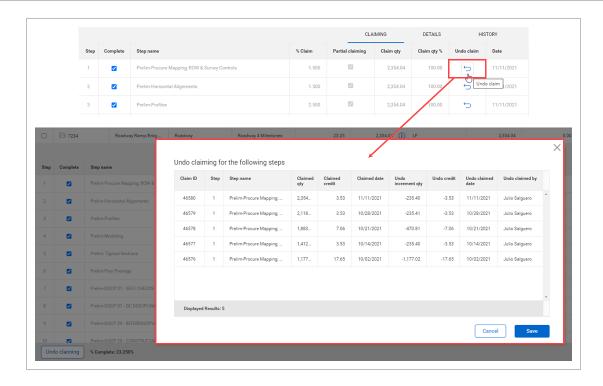

2. Click **Save** to undo claiming for the steps shown.

To undo claim for a scope item:

On the Scope items page, click the Undo claiming button at the bottom left.
 A dialog box shows claims for all the steps in the scope item.

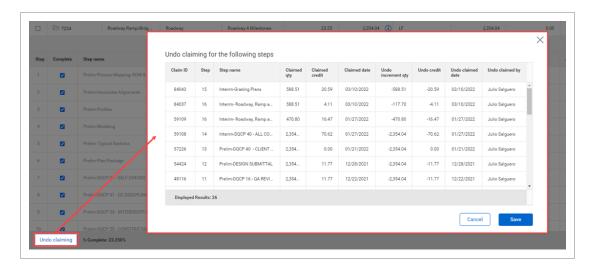

2. Click **Save** to undo claiming for the all the steps in the scope item.

NOTE

When InEight Control integration is enabled, the undo claims are sent to the assigned WBS in Control.

5.8 Import claiming Design User Guide

### 5.7.3 Related links

You can also claim on scope items manually using the interface. For more information, see <u>Claim on a scope item</u>.

## 5.8 IMPORT CLAIMING

Importing lets you claim against scope items in bulk. All imported claiming that passes validations is added to the Scope items page. The imported claims that fail validations are added to the Error resolution page. All imports are shown in Audit log > Import history.

#### 5.8.1 Considerations

- You must have the permission Import claiming.
- You can import all claiming based on either quantity or percentage. See the steps below for more information.

# **5.8.2 Steps**

To import claiming:

1. On the Scope items page, click the **Export** icon, and then select **Export claiming**. A Microsoft Excel spreadsheet is downloaded.

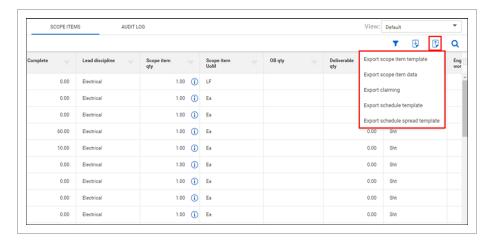

- 2. Fill in values in either the Claim qty % or Claim qty columns in the spreadsheet, and then save it.
- 3. On the Scope items page, click the **Import** icon, and then select **Import claiming**.

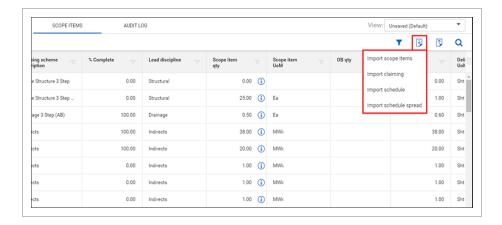

- 4. Click **Browse**, and then select the saved spreadsheet.
- 5. Select either **Claim by quantity** to import only values in the Claim qty column or **Claim by percentage** to import only values in the Claim qty % column.
- 6. Click **Import**. The import status is shown, and then the Import history page opens. If there are any errors, they are shown in the table.
- 7. If there are issues, click **Completed with issues** in the Status column to open Claiming error resolution, and then resolve issues before saving.

#### 5.8.3 Related links

You can also claim on scope items manually using the interface. For more information, see <u>Claim on a scope item</u>.

# 5.9 UPDATE SCOPE ITEM QUANTITY

## **5.9.1 Summary**

When you update the Scope item qty field of a scope item, the Update scope item qty dialog box guides you through adjusting the claiming on any previously claimed steps to reflect the new scope item quantity.

The Update scope item qty dialog box shows a grid of all steps with claiming history. The earned value is automatically adjusted to the new quantity value for complete steps. You can export all claimed steps for additional review by clicking the **Export** icon in the upper right of the grid.

To see previous scope item quantity changes, hover over the **Information** icon in the Scope item qty field.

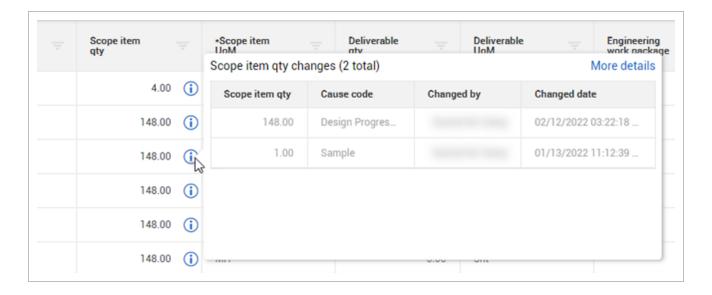

### 5.9.2 Considerations

You must have the permission Edit scope items.

# **5.9.3 Steps**

To update scope item quantity:

- 1. Select the check box to the left of one scope item and then click the **Edit scope item** icon in the upper left. The Edit scope item slide-out panel opens.
- 2. Change the value in the Scope item qty field, and then click **Save** or **Save and Close**. The Update scope item qty dialog box opens.

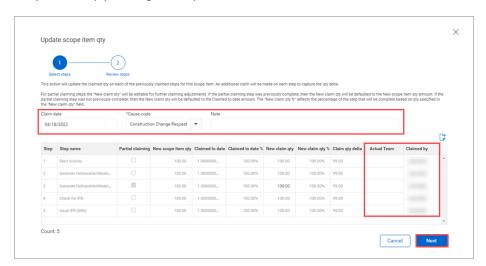

- 3. Select a cause code, if necessary. Optionally, add a note.
- 4. Optionally, edit the Claim date field. By default, it is set to today's date. This claim date is reflected for all steps.
- 5. Optionally, edit the Actual Team and Claimed by fields in the grid. By default, these fields are set to the team and user specified on the last claim.
- 6. Click **Next**. The Review steps page opens.
- 7. Review the changes, and then click **Update**.

#### 5.9.4 Related links

You can also update scope item quantity for multiple scope items through the import process. For more information, see <u>Update scope item quantity by import</u>

# 5.10 UPDATE SCOPE ITEM QUANTITY BY IMPORT

# **5.10.1 Summary**

When you update the Scope item qty field of multiple scope items through the import process after claims have been made, the Update all scope item qty dialog box guides you through adjusting the claiming on any previously claimed steps to reflect the new scope item quantities.

The Update all scope item qty dialog box shows grids of all selected scope items and steps with claiming history. You can export all scope items and claimed steps for additional review by clicking the **Export** icon in the upper right of the grid.

#### 5.10.2 Considerations

You must have the permission Edit scope items.

# 5.10.3 Steps

To update scope item quantities by import:

 Import a file with changes to the quantities for more than one scope item. The import process results in an error. 2. In Import history > Scope item error resolution, click the Update all scope item qty icon at the top of the grid. The Update all scope item qty dialog box opens.

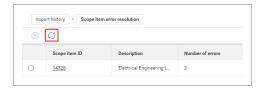

3. Select the scope items whose claiming you want to adjust.

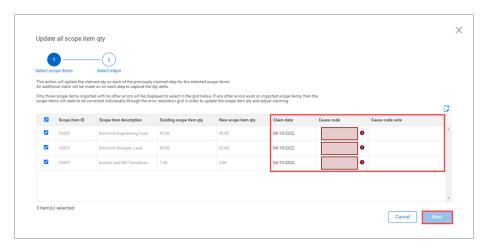

- 4. Select a cause code. Optionally, add a note.
- 5. Optionally, edit the Claim date. By default, it is set to today's date. This claim date is reflected for all steps.
- 6. Click **Next**. The Select steps page opens.

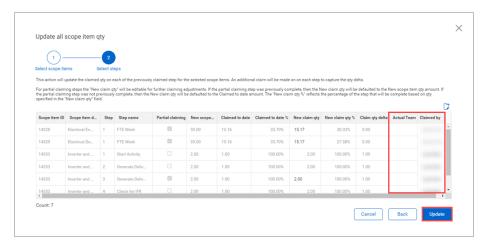

- 7. Optionally, edit the Actual Team and Claimed by fields in the grid. By default, these fields are set to the team and user specified on the last claim.
- 8. Review the changes, and then click **Update**.

#### 5.10.4 Related links

You can also update scope item quantity manually through the interface. For more information, see Update scope item quantity

Administrators can configure cause codes at the organization level. For more information, see <u>Cause codes (Engineering)</u>.

# 5.11 COMPLIANCE ISSUES

# **5.11.1 Summary**

Compliance warning icons are shown on any scope item where claiming is disabled due to missing data or data discrepancies. The warning icon is shown in the Compliance column on the Scope Items page.

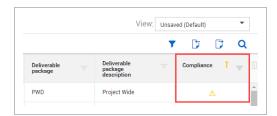

To see which fields are causing a compliance issue, select the scope item with the issue, and the click the Edit scope item icon. In the Edit scope item slide-out panel, fields with issues show warning icons. When you hover over the warning icon, a message is shown with issue details and how to resolve the issue. You must resolve all compliance issues to enable claiming on a scope item.

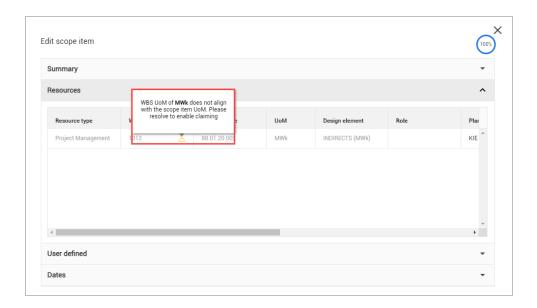

The following list details possible compliance issues and how to resolve them:

- Claiming is disabled when scope item qty value is 0.00. Add quantity to the scope item to enable claiming.
- WBS phase code assignment is missing on the resource type. Assign a WBS phase code to the resource type to enable claiming.
- Account code is not in the assigned account code set. Add the missing account code to the
  account code set to resolve. This is applicable only if account codes are enabled for the project.
- Account code UoM does not match the scope item UoM. Update the scope item UoM to match
  the account code UoM or assign a different account code with an associated UoM that matches
  the scope item UoM. This is applicable only if account codes are enabled for the project.
- WBS UoM does not align with the scope item UoM. Update the scope item UoM to match the
   WBS UoM or assign a different WBS with an associated UoM that matches the scope item UoM.

#### 5.11.2 Considerations

The Compliance column is not part of the default view but can be added to the grid as an available column through the column chooser.

Design User Guide 5.12 Audit log

## 5.12 AUDIT LOG

## **5.12.1 Summary**

The Audit log gives you visibility to scope item changes, claiming history, import history, and scope item quantity history on a project.

The Scope item page shows changes made to any attribute field on a scope item, scope item resource type, or step details. This log also records the creation and deletion of scope items. For each change, the values before and after, the user who made the change, and the time and date the change was made are also shown.

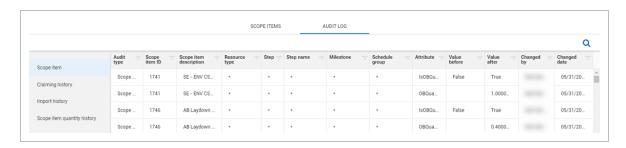

The Claiming history page shows all the claims made on scope items in the project. On this page, you can resend individual claims to InEight Control. When a claim is saved in the Engineering module, the claiming record is immediately sent to Control to consume the claim quantity on the associated WBS. If the claim does not make it to Control successfully, this feature can be used to resend the claim. To resend claims to Control, select one or more claim records in the grid, and then click the **Resend selected claims to Control** icon in the upper left.

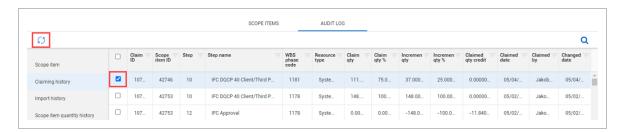

The Import history page shows all the imports started on the project. If a file has any errors when it is imported, then the Failed record count column shows the number of records in error and the Status column has a value of Completed with errors, in a link.

5.12 Audit log Design User Guide

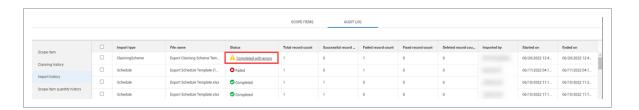

To view and correct errors, click **Completed with errors** to open the error resolution page. For claiming schemes and scope items, click the claiming scheme or scope item ID to view and resolve issues before saving. For claiming, resolve the issues in the grid before saving.

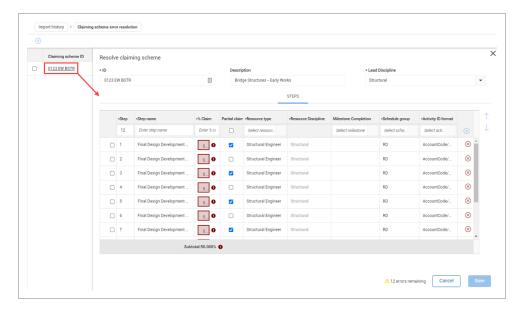

The Scope item quantity history page shows all scope item quantity updates on a project.

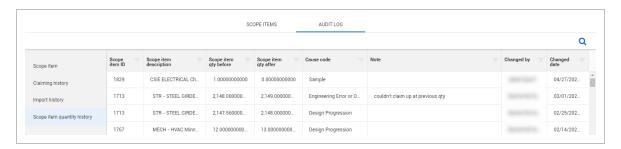

Design User Guide 5.13 Actions

# **5.13 ACTIONS**

# **5.14 ACTIONS OVERVIEW**

In the Scope items page, you can perform various actions on an engineering project. The following table provides an overview of each action.

### **Overview - Actions**

| Action                        | Description                                                                                                    |
|-------------------------------|----------------------------------------------------------------------------------------------------|
| Configure claiming schemes    | You can manage claiming schemes as the first step in setting up a project in the Engineering module. Claiming schemes are required to be configured prior to creating a scope item.                                                                                                    |
| Configure work packages       | Manage work packages in the Engineering or Deliverable package tabs. After a work package is created on a project, it will become available to assign on a Scope Item within the project.                                                                                                    |
| Configure project values      | Create project values for Segment, Construction commodity, System, Turnover packages, Subsystem, Work classification, Assigned disciplines, and Assigned commodities on a project. You can assign these to scope items.                                                                                                    |
| Get FC Remaining<br>MHrs/Unit | You can get the current Forecast Remaining unit rate from Control for the WBS phase codes on the project and calculate the remaining forecasted man hours on the related scope items where the WBS is assigned. Control Integration must be enabled in project settings.                                                                 |
| Lock and Unlock<br>Scope      | When you initially lock scope on a project, a snapshot is taken of the original quantity for each existing scope item. Cause codes are required for any scope item quantity changes. When unlocked, the OB qty field is editable on all existing scope items. A warning will show when scope is unlocked that reads "Scope is unlocked". |
| Role assignment               | Manage role assignments in a project in the Current and Future Assignments tab and view its history in the User Assignment History tab.                                                                                                    |

5.15 Associate documents Design User Guide

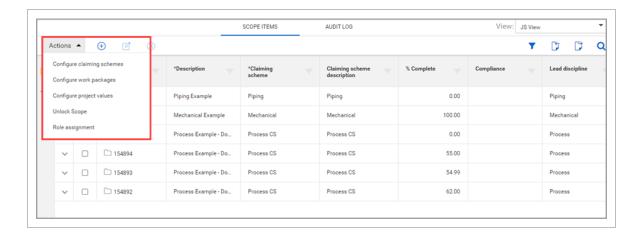

#### 5.14.1 Considerations

You must have applicable permissions in Engineering.

# **5.15 ASSOCIATE DOCUMENTS**

# **5.16 ASSOCIATE DOCUMENTS OVERVIEW**

You can associate scope items and documents to support status and progress reporting on deliverables. Go to project > Engineering > Scope Items > Actions, and then click Associate documents to open the Associate documents page.

Design User Guide 5.17 Mappings

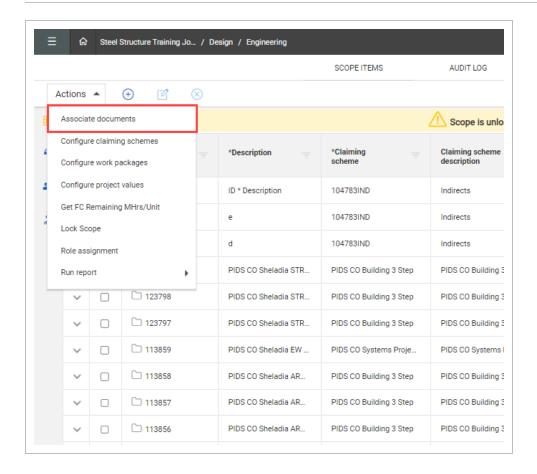

In the Associate documents page, you can view the Mappings and Documents tabs.

#### 5.16.1 Considerations

- To enable Document integration, you must first setup the project in InEight Platform > Suite Administration > **Application integrations**.
- You must enable Document integration in Design > Settings > Engineering > Documents to access
  Associate documents.
- You must have the required permissions in Engineering for document associations.
- To view documents in InEight Document, you must have the applicable InEight Document permissions.

# 5.17 MAPPINGS

The image and table below are a summary of the Mappings tab:

5.17 Mappings Design User Guide

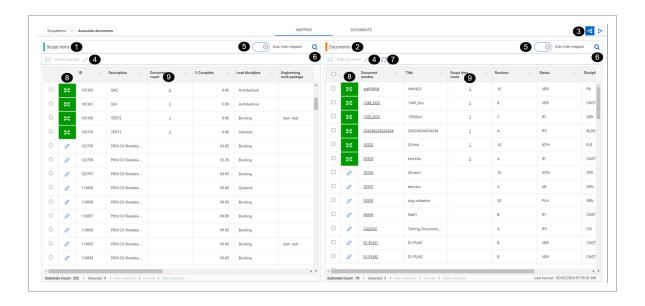

|   | ltem                                                                                                   | Description                                                                                                    |
|---|----------------------------------------------------------------------------------------------------|----------------------------------------------------------------------------------------------------|
| 1 | Scope Items grid                                                                                       | The left grid shows the project's list of scope items.                                                                                                    |
| 2 | Documents grid                                                                                         | The right grid shows the list of documents synced from Document.                                                                                                    |
| 3 | Map many<br>documents to<br>a single scope<br>item<br>Map many<br>scope items to<br>single<br>document | Select to map many documents to a single scope item, or many scope items to a single document.                                                                      |
| 4 | Map scope<br>item and Map<br>document<br>Unlink scope<br>items or<br>documents                         | After making your selection, you can map documents to a scope item or map scope items to a document.  After making your selection, unlink scope items or documents. |
| 5 | Auto hide mapped                                                                                       | Auto hide mapped scope items or documents to filter them out from the grid.                                                                                         |

Design User Guide 5.17 Mappings

|   | ltem                             | Description                                                                                                    |
|---|----------------------------------|----------------------------------------------------------------------------------------------------|
| 6 | Search                           | Use to search scope items in the Scope items grid or search documents in the Documents grid.                                                                                                    |
| 7 | Document sync                    | Sync existing, new, and updated documents from the Document application. Synced documents will show in the Associated documents page. The Last synced status is shown on the lower right side of the panel.                                                                                                    |
| 8 | Mapped and unlinked items column | View of mapped and unlinked items. Mapped items show a green mapped icon. Unlinked items show the Unlink icon.                                                                                                    |
| 9 | Document count Scope item count  | In the Scope items grid, the Document count column shows the number of documents mapped to a scope item. In the Documents grid, the Scope item count shows the number of scope items mapped to the document. The number is a hyperlink you can click to open a dialog box that shows the list of associated items. |

When mapped documents are deleted in Document, a warning shows at the top of the page showing the number of documents that no longer exist.

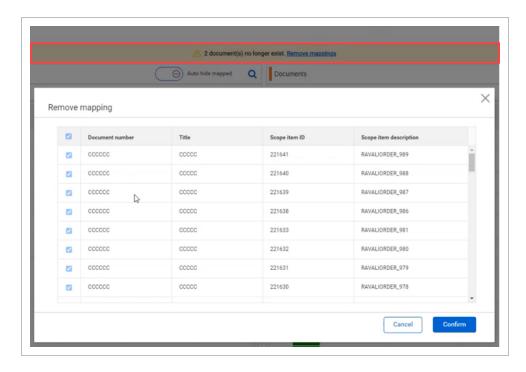

You can click **Remove mappings** to view the deleted documents and remove.

5.18 Documents Design User Guide

# 5.18 DOCUMENTS

In the Documents tab, you can view a summary of documents associated to scope items to easily track associated items, provide real time updates, and export data.

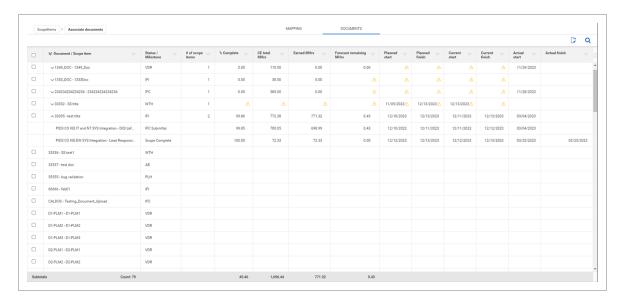

The Documents tab functions similarly to the work package feature, such as the percent complete column, the warning icon that shows when there are missing values, and the summary overview of all documents in the document register at the bottom of the window. The scope item;s data that's associated to a document is aggregated and a summary of percent complete, hours, and min/max dates are shown per document. Additional features include:

- When scope items are associated to a document, you can expand the document to view the associated scope items.
- When multiple scope items are associated, the system aggregates the percent complete, hours, dates. The earliest start date and the latest end date are captured at the document level.

# 5.19 MAP DOCUMENTS AND SCOPE ITEMS

You can map one to multiple documents to a scope item and map one to multiple scope items to a document. Use the toggle at the top right to switch between the two options.

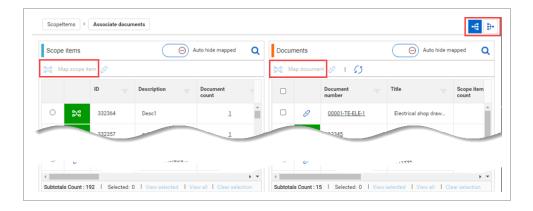

### 5.19.1 Considerations

You must have the required permissions in Engineering for document association.

### 5.19.2 Steps

### Map documents to scope items

- 1. Click Map many documents to a single scope item at the top right of the page.
- 2. Select a single scope item in the Scope items panel, and then select one to multiple documents in the Documents panel.
- 3. Click the **Map document** button in the Documents panel to complete the mappings. The green linked icon will show next to the scope item indicating that it has been mapped.

# Map scope items to documents

- 1. Click **Map many scope items to single document** at the top right of the page.
- 2. Select a single document in the Documents panel, and then select one to multiple scope items in the Scope items panel.
- 3. Click the **Map scope item** button in the Scope items panel to complete the mappings. The green linked icon will show next to the document indicating that it has been mapped.

5.20 View associated items Design User Guide

# 5.20 VIEW ASSOCIATED ITEMS

You can view items that are associated with Scope items and Documents. Click the Document or Scope item count number to open the Associated Items dialog box.

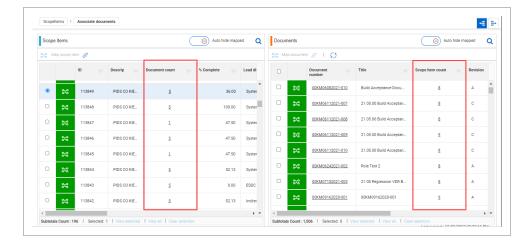

# 5.20.1 Scope item's document count column

In the Scope items panel, the Document count column shows the number of documents associated to scope items. Click the document count hyperlink to open the Associated Items dialog box.

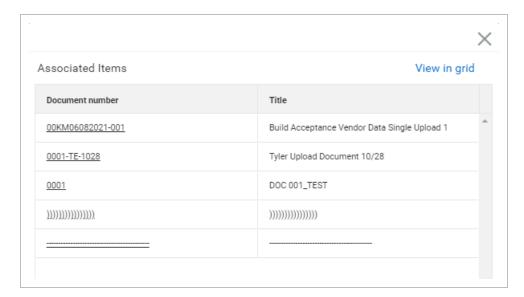

- **Document number** The document number from Document as a hyperlink. Click on the hyperlink to open in Document.
- Title The title of the document.

View in grid - Filter the scope items and view them in the Scope items grid. You can click the
 Document number link to open the associated document in Document.

## 5.20.2 Document's scope item count column

In the Documents panel, the Scope item count column shows the number of scope items associated with Documents. Click the scope item's hyperlink to open the Associated Items dialog box.

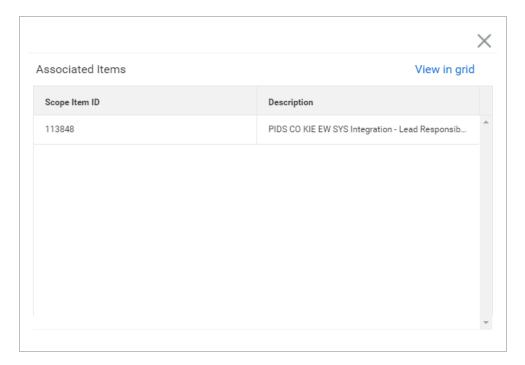

- Scope Item ID Unique identifier for the scope item.
- Description Unique description for the scope item.
- View in grid Filter the documents and view them in the Documents grid.

#### 5.20.3 Considerations

You must have the required permissions in Engineering for document association.

# 5.21 UNLINK ASSOCIATED ITEMS

You can unlink associated items from scope items and documents.

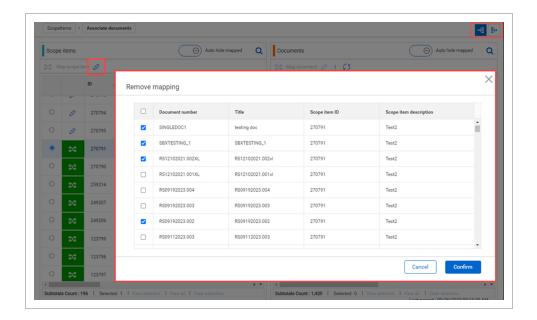

#### 5.21.1 Considerations

You must have the required permissions in Engineering for document associations.

## 5.21.2 Steps

### Unlink associated items

- 1. To unlink documents from a scope item, select **Map many documents to single scope item**. To unlink scope items from a document, select **Map may scope items to single document**.
- 2. Select the scope item or document.
- 3. Click the **Unlink** icon. The Remove mapping dialog box shows.
- 4. Select the item or items you want to unlink, and then click **Confirm**.

# 5.22 CONFIGURE CLAIMING SCHEMES

# **5.22.1 Summary**

A claiming scheme is a sequence of steps and milestones used to record progress of engineering deliverables called scope items. Steps and milestones are assigned a completion percentage based on

the level of effort to complete each step. This lets you progressively track progress as phases of design are completed on a daily or weekly basis.

Claiming schemes are broken out into engineering disciplines, which are set up at the organization level. See Disciplines for more information.

Configuring claiming schemes is the first step in setting up a project in the Engineering module.

To configure claiming schemes, open the Engineering module to the Scope items page, and then click Actions > **Configure claiming schemes**.

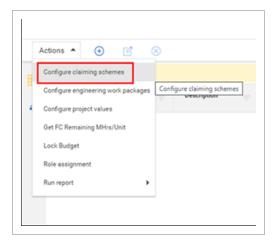

You can add claiming schemes using the following methods on the Configure claiming schemes page:

- Add button Manually add a claiming scheme in the user interface.
- Copy button Copy an existing claiming scheme
- · Import scope items button

#### 5.22.2 Considerations

- Scope Items cannot be created on a project without a claiming scheme assigned.
- You must have the permission View claiming schemes.

## 5.23 ADD A CLAIMING SCHEME MANUALLY

# **5.23.1 Summary**

Claiming schemes can be manually added individually using the Add button on the Configure claiming schemes page. When you add a claiming scheme, you must also set up at least one step in the claiming scheme.

A system-generated milestone named Scope Complete is automatically assigned to a claiming scheme's last step if the last step is a null value when configured.

Claiming schemes can also be added individually using the Copy button and in bulk using the Import claiming scheme button.

#### 5.23.2 Considerations

- You must have resource types and disciplines added to the organization and project to be able to add claiming schemes. See Disciplines for more information.
- The Resource discipline field of a claiming scheme step is automatically populated based on the selected resource type.
- You must assign a Lead Discipline to each claiming scheme. This discipline is separate from the
  resource disciplines assigned to each individual steps, which do not need to match the lead
  discipline. This is useful when a claiming scheme generally falls under one discipline even if
  individual steps' assigned resource types fall under different disciplines.
- You can optionally set up a step for partial claiming, which lets you claim only partial completion for that individual step.
- You can optionally assign a single project milestone to a step. You must have milestones set up and assigned to the project.
- The sum of % Claim across all steps must equal 100% to save a claiming scheme.
- You must have the permission Add claiming schemes.

## 5.23.3 Steps

To add a claiming scheme manually:

1. Click the **Add claiming scheme** button. The Add claiming scheme slide-out panel opens.

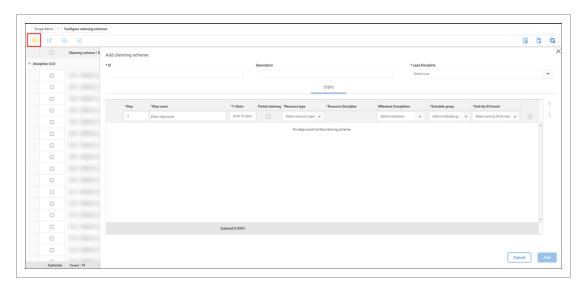

- 2. Fill out required fields:
  - ID must be unique
  - · Lead Discipline
- 3. Fill out the required fields for the first step:
  - Step number
  - Step name
  - % Claim The percentage completed by this individual step.
  - Resource type
  - · Schedule group
  - · Activity ID format
- 4. Optionally, select the **Partial claiming** check box if you want to be able to claim only partial completion of this step.
- 5. Optionally, select a milestone under Milestone Completion for the step.
- 6. To add additional steps, click the **Add** icon on the right, and then repeat steps 3-5.

NOTE To delete a step at any time, click the Delete claiming scheme step icon on the right.

7. Click Add.

#### 5.23.4 Related links

After claiming schemes are added, you can add scope items associated with claiming schemes. For more information, see <a href="Scope items">Scope items</a> and <a href="Add a scope items">Add a scope items</a>.

You can also create a claiming scheme by copying an existing one. For more information, see <a href="Copy a claiming scheme">Copy a claiming scheme</a>.

You can also create claiming schemes in bulk by importing. For more information, see <a href="Import claiming schemes">Import claiming schemes</a>.

# 5.24 COPY A CLAIMING SCHEME

## **5.24.1 Summary**

You can copy an existing claiming scheme and its steps from the Configure claiming schemes page. You also have an opportunity to modify details of the claiming scheme and its steps before saving.

Copying an existing claiming scheme is useful when you want to create multiple claiming schemes whose steps are similar to each other and that only require minor modifications instead of creating each claiming scheme from scratch.

### 5.24.2 Considerations

- You can only copy one claiming scheme at a time.
- You must have the permission Add claiming schemes.

## 5.24.3 Steps

To copy an existing claiming scheme:

- 1. Open the Configure claiming schemes page, and then select one claiming scheme in the grid. The Copy claiming scheme button is enabled in the upper left.
- 2. Click the **Copy claiming scheme** button. The Copy claiming scheme slide-out panel opens.

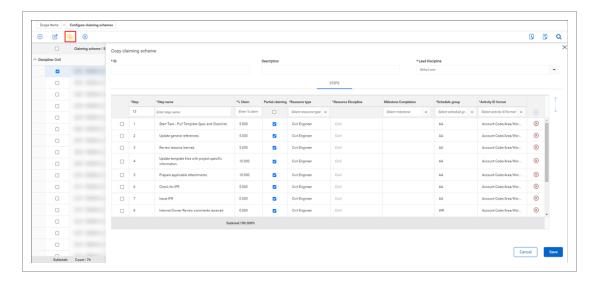

- 3. Enter a unique ID, and then select a Lead Discipline.
- 4. Modify or delete existing steps, or add new steps, as necessary.
- 5. Click Save.

#### 5.24.4 Related links

After claiming schemes are added, you can add scope items associated with claiming schemes. For more information, see <a href="Scope items">Scope items</a> and <a href="Add">Add</a> a scope item.

You can also create a claiming scheme from scratch. For more information, see <a href="Add a claiming scheme">Add a claiming scheme</a> <a href="mailto:manually.">manually.</a>

You can also create claiming schemes in bulk by importing. For more information, see <a href="Import claiming schemes">Import claiming schemes</a>.

# 5.25 IMPORT CLAIMING SCHEMES

# **5.25.1 Summary**

Importing lets you add claiming schemes in bulk using a Microsoft Excel spreadsheet. Each row in the spreadsheet represents one step in a claiming scheme.

All imported claiming schemes that pass validations are added to the Configure claiming schemes page. The imported claiming schemes that fail validations are added to the Error resolution page. All imports are shown in Audit log > Import history.

#### 5.25.2 Considerations

You must have the permission Import claiming schemes.

There are two export options:

- Template This option exports a blank Excel template that you fill out to add new claiming schemes.
- Data export This option exports an Excel file of all selected claiming schemes. To select all claiming schemes, select the check box in the upper left of the Configure claiming schemes page.

You can only import new claiming schemes, not edit existing ones. To edit an existing claiming scheme on the Configure claiming schemes page, select a claiming scheme, and then click the **Edit claiming** scheme icon.

A system-generated milestone named Scope Complete is automatically assigned to a claiming scheme's last step if the last step is a null value when configured.

#### 5.25.3 Steps

To import claiming schemes using the Excel template:

 In the Configure claiming schemes page, click the Export claiming scheme icon, and then select Template from the drop-down menu. The Export Claiming Scheme Template.xlsx spreadsheet is downloaded.

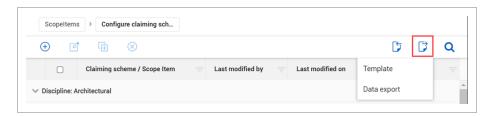

- 2. Open the template in Excel.
- 3. Fill out the required fields for each claiming scheme and step. Each row represents one step. The ID column is the name of the claiming scheme.

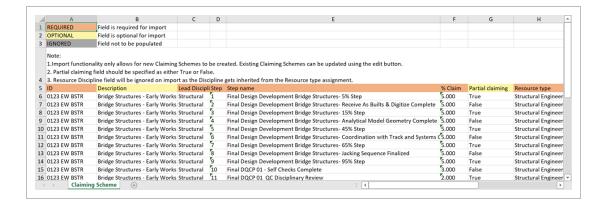

- 4. Save the Excel file.
- 5. In the Configure claiming schemes page, click the **Import claiming scheme** icon.
- 6. In the Import data from template dialog box, click **Browse**, and then select the Excel file. Click **Import**. The Import history page opens with the status of the import.

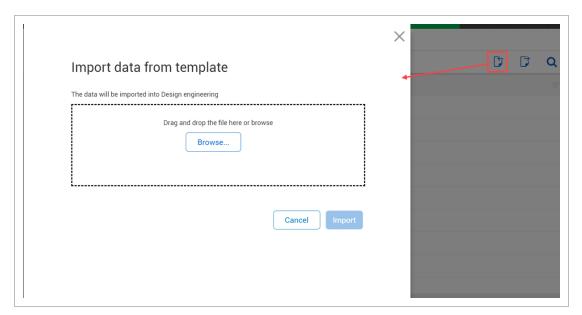

7. If there are issues, click **Completed with issues** in the Status column to open Claiming scheme error resolution, and then click the claiming scheme ID to view and resolve issues before saving.

#### 5.25.4 Related links

After claiming schemes are added, you can add scope items associated with claiming schemes. For more information, see Scope items and Add a scope item.

You can also create claiming schemes manually. For more information, see <a href="Add a claiming scheme">Add a claiming scheme</a> <a href="manually">manually</a>.

# 5.26 CONFIGURE WORK PACKAGES OVERVIEW

A work package is a small, manageable scope of work that can be assigned for supervision, execution, and tracking.

In the Configure work packages page, the Engineering Work Package and Deliverable Package tabs are where you can create a list of work packages associated with the project. To open Configure work packages, go to Engineering > Scope Items > Actions > Configure work packages.

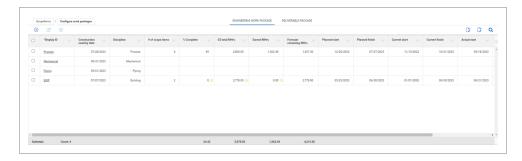

The Engineering Work Package and Deliverable Package have the same functions. For example, you can create the same work packages in each tab, and then group them so they roll up differently. You can choose to define and group the work packages based on your business process.

You can add, edit, and delete engineering work package and deliverable package items.

The work package grid shows the aggregated work package data for all scope items associated to the work packages on the project. When you add or remove a scope item from a package, the work package summary information is updated. When you update a scope item's hours, dates, or claiming, the summary information is also updated to reflect the changes.

Data validations are built into a work package's summary information for percent complete, hours, and dates. When a scope item associated with a package has missing or null values for hours or dates, a warning icon shows next to the values that depend on the missing or null values to calculate. For example, if a scope item has the MHrs null due to a missing CE MHRs/qty unit rate, the warning icons show in the % Complete, CE total MHrs and Earned MHrs. You can hover over the warning icon for more information.

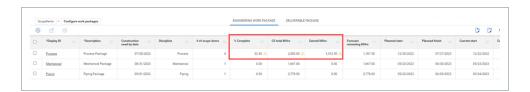

#### 5.26.1 Considerations

You must have the applicable permissions in Engineering.

# 5.27 WORK PACKAGES OVERVIEW PAGE

The Work packages Overview page provides transparency of various work package related items. You can open a work package overview page by clicking an Engineering or Deliverable work package in Scope Items > Actions > Configure work packages.

The table below is an overview of the Work and Deliverable work package overview page:

Overview - Work package overview page

|   | Title                    | Description                                                                                                    |
|---|--------------------------|----------------------------------------------------------------------------------------------------|
| 1 | Overview of test package | View and edit the current work package attributes.                                                                                                    |
| 2 | % Complete               | % complete is based on the scope item hours and earned progress on scope items within the work package. ((Earned Qty x CE MHRs ÷ Unit) ÷ CE Hours).                                                                                                    |
| 3 | Hours                    | <ul> <li>CE - Sum of the scope item man hours for all scope items within a package (Scope Item Qty x CE MHRs ÷ Unit).</li> <li>Earned - Sum of the scope item earned hours for all scope items within a package (Earned Qty x CE MHRs ÷ Unit).</li> <li>Remaining - Sum of the scope item forecast remaining man hours for all scope items within a package (CE Hours - Earned Hours) if Control integration is off and ((Scope Item Qty - Earned Qty) x CE MHRs ÷ Unit) if Control integration is on.</li> </ul> |
| 4 | Dates                    | Start dates show the earliest date, and finish date will show the latest date from the                                                                                                    |

InEight Inc. | Release 24.5

# Overview - Work package overview page (continued)

|   | The state of the state of the s |                                                                                                    |  |  |
|---|----------------------------------------------------------------------------------------------------|----------------------------------------------------------------------------------------------------|--|--|
|   | Title                                                                                                    | Description                                                                                                    |  |  |
|   |                                                                                                    | related scope items.                                                                                                    |  |  |
| 5 | Milestones                                                                                                    | When the Project Settings - Dates setting is configured with Scope Item/Milestone, the milestones window will show. You can use the <b>Dates Chooser</b> icon to toggle between the following dates:  • Planned start/finish • Current start/finish • Actual start/finish • Completion                                                              |  |  |
| 6 | Remaining steps                                                                                                    | View non-completed steps and their percent complete for all related scope items to the package. Remaining steps will be shown ascending based on step order.                                                                                                    |  |  |
| 7 | Teams                                                                                                    | Shows all teams associated to the work package and the teams' percent complete. The teams' percent complete is based on scope item hours and earned progress the team is assigned to on the scope items within the work package (Earned Hours ÷ Scope Item Hours). An unassigned team will show for scope items that does not have a team assigned. |  |  |
| 8 | Gantt                                                                                                    | List of scope items with their related work packages. In the Gantt chart, you can view the start and finish dates for the scope items within the work package. You can use the <b>Dates Chooser</b> icon to toggle between the following dates:  • Planned start/finish • Current start/finish • Actual start/finish                                |  |  |

# Overview - Work package overview page (continued)

# Title Description When the Project Settings, Dates setting is configured with Scope Item/Milestone, you can expand the scope items and view the milestone dates below the scope item.

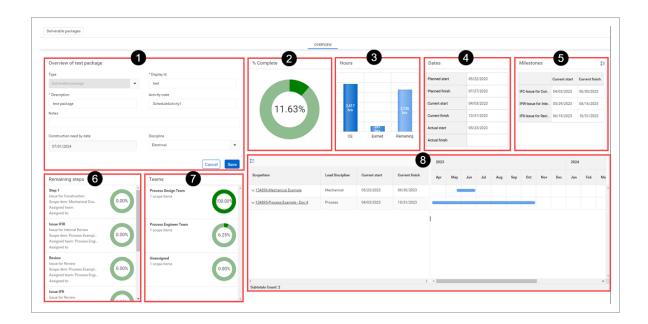

In the scope item list, when you click on a scope item link, the Edit scope item slide-out panel opens. You can view and make changes to scope items. When changes are saved, the overview page is updated to reflect the new changes.

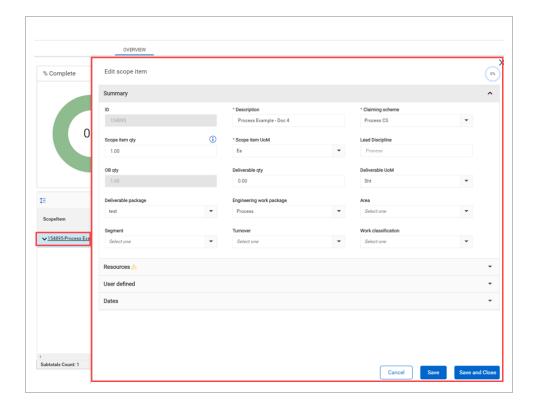

#### 5.27.1 Considerations

You must have the applicable permissions in Engineering.

# **5.28 CONFIGURE PROJECT VALUES**

You can define project-specific values to assign to scope items in the project. Types of project values are construction work areas, work classifications, and deliverable packages. You define the values for each of these. For example, a construction work area might be named Main St NE bridge, a work classification might be named Civil, and a deliverable package might be named Main St NE bridge access and laydown.

You can configure project values manually from the Scope items page or by importing a Microsoft Excel file.

# 5.28.1 Steps

To add a project value manually:

1. From the Scope items page, click **Actions**, and then select **Configure project values** from the drop-down menu. The Configure project values dialog box opens.

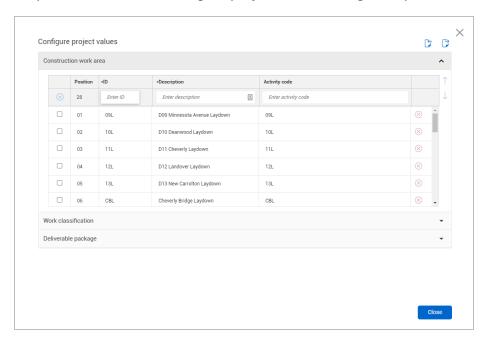

- 2. Click the type of project value you want to add (Construction work area, Work classification, or Deliverable package).
- 3. In the table, enter an ID and description for the project value.
- 4. You can also enter an activity code. Activity codes are optional to associate with project values, but they are used to run the Engineering Activity Report.
- 5. Click the Add icon.
- 6. Click Close.

# 5.29 LOCK AND UNLOCK SCOPE

On the Scope items page, you can lock and unlock the scope on a project.

When the scope is locked for the first time on a project, the current Scope item qty value is automatically used as the OB qty value for each existing scope Item in the project. When you update the scope item quantity while the scope is locked, a cause code is required. Any new scope items added after the scope is locked do not have an OB quantity.

When the scope is unlocked, then the OB qty field is editable on all existing scope items in the project.

To lock or unlock the scope from the Scope items page, click **Actions**, and then select **Unlock Scope** or **Lock Scope** from the drop-down list.

5.30 Role assignment Design User Guide

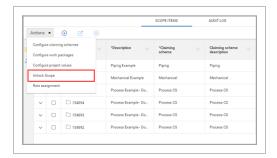

#### 5.29.1 Considerations

- The scope is unlocked by default for new projects.
- To lock the scope, you must have the permission Lock project.
- To unlock the scope, you must have the permission Unlock project.

#### 5.30 ROLE ASSIGNMENT

#### **5.30.1 Summary**

The Role assignment dialog box lets you create roles by resource type, and assign teams and users to roles. You can create roles for any resource type added to your project. When you add a claiming scheme to a scope item, a default role is automatically added for the associated resource type and claiming scheme if a role does not already exist.

The Role assignment dialog box shows the Current and future assignments tab by default when opened. On this tab, you can add roles and assign teams and users. There is also a User assignment history tab, which shows a record of all user assignment changes made.

The Current and future assignments tab shows counts of current assignments to scope items and steps.

After a role is created, you can assign it to a scope item in the Resources section of the Add and Edit scope items slide-out panels and in the Resource Assignments sheet of the Microsoft Excel import template. When you assign a role to a scope item, the Planned team and Assigned user fields are automatically populated with assignments from the Role assignment dialog box and become read-only.

Design User Guide 5.30 Role assignment

#### 5.30.2 Considerations

To see role assignments, you must have the permission View role assignment. To perform
actions on role assignments, you must have the permissions Edit role assignment, Add role
assignment, and Delete role assignment.

- When you assign a role to a scope item, the role, planned team, and assigned user are inherited by the claiming steps. You can still update the role on individual steps if the step has not been claimed.
- You can delete a role only if it is not assigned to a scope item.
- When you update a planned team or assigned user on a role, those fields are updated on all
  incomplete scope items and steps with that role assigned. Any completed roles with the role
  assigned keep the previous planned team and assigned user.
- There is no limit on the number of roles that can be created for a resource type.
- For each existing role, you can add a future user by clicking the **Add future user** icon next to the role name. This allows another user to be assigned on a role on a future start date. The start date defaults to today's date, and can be updated to a future date. On the start date, the current user is replaced by the future user and each incomplete step is updated with the future user.
  - After a future user is added to a role, the end date of the current user on the role defaults to the day before the future user's start date.

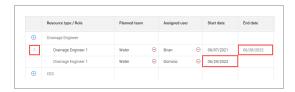

• Each role can have only one future user at a time.

#### 5.30.3 Steps

To assign a role, planned team, and user to a resource type:

- 1. From the Scope items page, click **Actions**, and then select **Role assignment** from the drop-down menu. The Role assignment dialog box opens to the Current and future assignments tab.
- 2. Click the **Add role** icon next to a resource type. A new row is created below with a default name. To change the name, click on the role name, edit the name, and then press Enter.

5.30 Role assignment Design User Guide

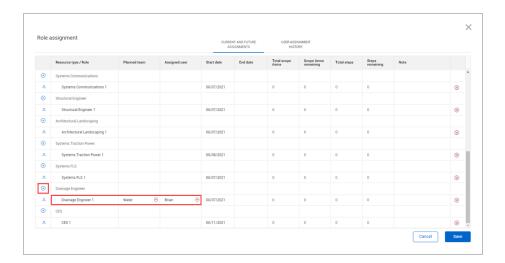

- 3. Click in the Planned team field for the new role, and then select a team from the drop-down list. Any team added to project settings is available to be selected.
- 4. Click in the Assigned user field, and then select a user from the drop-down list. Any user with access to the project is available to select.
- 5. Click Save.

# 5.30.4 Related links

For more information about assigning a resource type to a scope item, see <a href="Scope item resources">Scope item resources</a>.

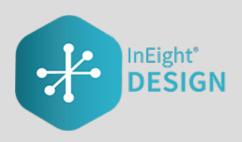

# CHAPTER 6 – QUANTITY FORECASTING MODULE OVERVIEW

# 6.0.1 Summary

The Quantity forecasting module lets you maintain a continuous integration of quantities, man-hours, and schedule for design-build and EPC work. Quantity forecasting lets you configure a project to track quantities that are being driven by estimate, design, and construction phases on a project.

Quantity forecasting is integrated with the InEight Control and InEight Plan applications, which allows for seamless transition of data between the systems.

6.1 Quantity items Design User Guide

# **6.1 QUANTITY ITEMS**

The Quantity items page contains the main grid for managing all quantity items and progressing quantities on a project.

The following image and table give an overview of each section of the Quantity items page:

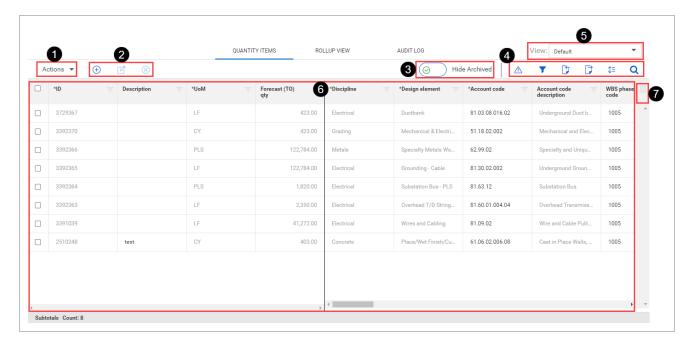

# **Overview - Quantity items page**

|   | Title                       | Description                                                                                                    |  |
|---|-----------------------------|----------------------------------------------------------------------------------------------------|--|
| 1 | Actions<br>menu             | Do any of the following:  • Get Control unit rates  • Run report  • Lock and unlock scope  • Quantity change notes                                                 |  |
| 2 | Quantity<br>item<br>buttons | Add, edit, and delete quantity items.                                                                                                    |  |
| 3 | Hide archived               | When a quantity item is set to archived and the toggle is turned to <i>On</i> , the quantity item will no longer load nor show in the grid to improve project load |  |

Design User Guide 6.2 Add a quantity item

#### **Overview - Quantity items page (continued)**

|   | Title                     | Description                                                                                                    |
|---|---------------------------|----------------------------------------------------------------------------------------------------|
|   |                           | performance. You can make the archived items show by turning the Hide Archived toggle to <i>Off</i> . When turning the toggle to <i>Off</i> , the items marked as archived will load. The toggle is set to <i>On</i> by default.                                                                    |
| 4 | View                      | Select, save, rename, and delete views.                                                                                                    |
| 5 | Upper right toolbar icons | <ul> <li>Data conflicts - Show whether conflicts exist.</li> <li>Create Query Filters - Open the query builder.</li> <li>Import and Export - Import and export sets of data.</li> <li>Row density lets you adjust the spacing of grid rows</li> <li>Find lets you search quantity items.</li> </ul> |
| 6 | Quantity items            | Grid showing quantity items and related information organized by column.                                                                                                    |
| 7 | Column<br>chooser         | Select which columns are shown or hidden.                                                                                                    |

#### 6.1.1 Considerations

You must have Level 3 – Account Admin permissions in InEight Platform or a role with the applicable permissions in Quantity Forecasting.

# **6.2 ADD A QUANTITY ITEM**

# 6.2.1 Summary

You can add a quantity item manually in the Quantity items page.

The Add quantity item slide-out panel contains the Details and Quantities tabs.

On the Details tab, the fields required to make a quantity item depend on how your project is set up. Whether each field is required or must have a unique value is set in the Fields and component integration subtab of Quantity forecasting project settings.

When a quantity item is added, and the quantity item is associated to a cost item, the quantity is sent to InEight Control. Any quantity where the UoM does not align between a cost item and a quantity item is not sent to Control.

On the Quantities tab, you can set the Quantity driver for the quantity item. The quantity driver designates which design stage drives the quantity item's forecast (TO) qty. When you select a stage as the quantity driver, the forecast (TO) qty is automatically updated with the quantity maintained on that stage. Design stages are used to group and collect quantities as the design changes. Design stages are created at the organization level and added at the project level.

You are not required to set the quantity driver when adding the quantity item, and can change it later. The quantity driver is set to CB qty by default. For more information, see Quantity driver.

#### 6.2.2 Considerations

You must have the permission Add quantity items.

#### **6.2.3 Steps**

To add a quantity item:

1. Click the **Add quantity item** button in the upper left. The Add quantity item slide-out panel opens.

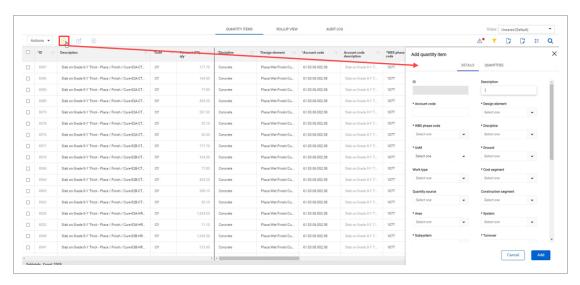

- 2. Fill in any required fields, as indicated by an asterisk.
- 3. Click Add.

Design User Guide 6.3 Quantity driver

# 6.3 QUANTITY DRIVER

## 6.3.1 Summary

The quantity driver designates which design stage drives a quantity item's forecast (TO) qty. Design stages are used to group and collect quantities as the design changes. Design stages are created at the organization level and added at the project level.

You can update the quantity driver using the Edit quantity item slide-out panel, the Quantity items grid, or the import process. When you select a stage to be the quantity driver, the Forecast (TO) qty field is automatically updated and a blue pushpin icon is added to the design stage.

When the quantity is updated and the quantity item is associated to a cost item, the quantity is sent to InEight Control. Any quantity where the UoM does not align between a cost item and a quantity item is not sent to Control.

You can set the quantity driver to be the CB quantity, any of your project's design stages, or component quantity. Component quantity is the sum of quantities of components from InEight Plan associated to the quantity item.

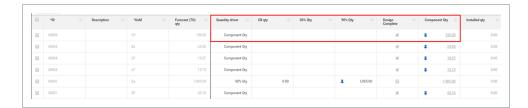

#### 6.3.2 Considerations

- You can select Component qty as the quantity driver only if the Design Complete check box is selected for the quantity item.
- You can set a stage as the quantity driver even if no quantity is maintained on that stage. In this case, the Forecast (TO) qty field is set to 0.00.

# **6.4 DATA EXPORT**

# 6.4.1 Summary

You can export quantity items in the Quantity forecasting > **Quantity Items** page using the export tool. You can export all items or selected items using the tool.

6.4 Data export Design User Guide

After you start the export, the Audit log > **Export History** page opens to show you the export status and history information. The export status shows as *In progress*. The export processes run in the background, and when completed, the status changes to *Completed* and the Download export file icon becomes available.

You can then download the file by clicking the **Download export file** icon. The file is downloaded as a Microsoft Excel file to your Downloads folder.

#### 6.4.2 Considerations

- You must have View quantity forecasting settings permission.
- Other users of Design with the same permission can download the file.
- The file will be available for 60 days. After 60 days, the Download export file icon is disabled.

#### **6.4.3 Steps**

To export all quantity items:

1. Click the **Export quantity items** icon, and then select **Data export**.

NOTE

To export selected items, click the check box next to the item or items, and then select **Data export**.

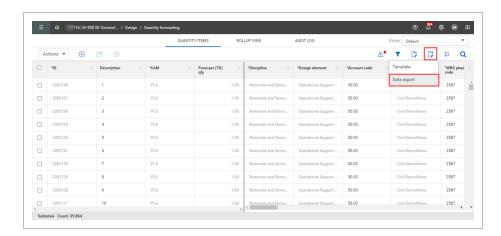

The Audit log > Export History page opens.

Design User Guide 6.5 Actions

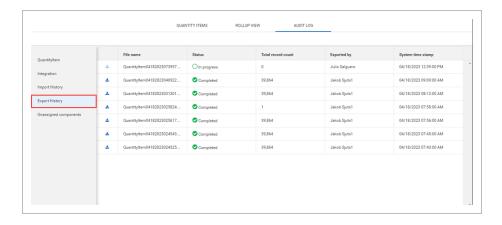

2. In Export History, click the **Download export file** icon to download the file.

# 6.5 ACTIONS

In the Quantity Items page, you can perform various actions on a project. The table and image below shows the available actions:

**Overview - Actions** 

| Action                 | Description                                                                                                    |
|------------------------|----------------------------------------------------------------------------------------------------|
| Get Control unit rates | Update the OB MHrs/Unit, CB MHrs/Unit, CE MHrs/Unit, and Forecast Remaining MHrs/Unit on the Quantity Items with current rates from InEight Control. For more information, see Get Control unit rates.                                                       |
| Run report             | Run the Design Activity Report in a new tab. For more information, see Run report.                                                                                                    |
| Get Plan components    | Sync the components from InEight Plan to Design and then have the system auto-associate the Plan components to the Quantity Items in Design based on the Component Rollup configured in the project settings. For more information, see Get Plan components. |
| Lock and Unlock scope  | Lock and unlock scope on a project. A warning will show when scope is unlocked that reads "Scope is unlocked". For more information, see Lock and unlock scope.                                                                                              |
| Quantity change notes  | Create notes to capture quantity change by discipline on a project. You can assign a Discipline, Design Element, Quantity, Cause Code, and Tags to a Quantity Change Note. For more information, see Quantity                                                |

6.6 Get Control unit rates Design User Guide

#### **Overview - Actions (continued)**

| Action | Description   |
|--------|---------------|
|        | change notes. |

#### 6.5.1 Considerations

- You must have applicable permissions in Quantity forecasting.
- OB MHrs/Unit, CB MHrs/Unit must be setup in Project settings.

# **6.6 GET CONTROL UNIT RATES**

You can update the OB MHrs/Unit, CB MHrs/Unit, CE MHrs/Unit, and Forecast Remaining MHrs/Unit for quantity items with current rates from InEight Control. This lets you use the latest budget unit rates from Control multiplied by the latest forecasted Design quantity to understand the impacts to man hours on the project.

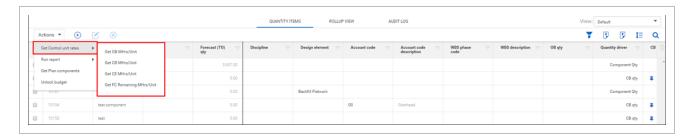

With Quantity Items tagged with a WBS from Control, the action lets you select which cost items to update the unit rates in Design. Control then shows the current unit rate applied in Design, the pending unit rate from Control, when the unit rate was last updated, and who performed the last update. Unit rates are never updated automatically with InEight Control unit rates. You must go through the Get Control unit rates action to update the rate applied to a Quantity Item.

#### 6.6.1 MHrs Delta columns

The MHrs/Unit delta and MHrs Delta columns let you see any MHrs/Unit or MHrs change before applying the Pending Control Unit Rate. This is a read-only field that shows the difference between the

Design User Guide 6.6 Get Control unit rates

total MHrs of quantity items with like WBS calculated using the current Quantity Forecasting rate and the total MHrs calculated using the Pending Control rate.

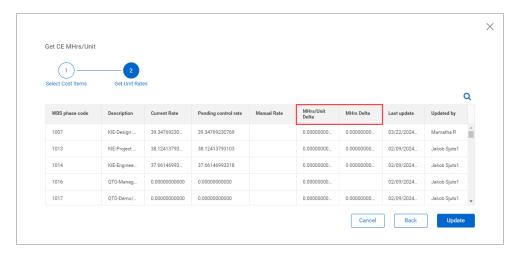

The Manual Rate column lets you specify a manual CE MHrs unit rate for a WBS phase code, while still allowing other WBS phase codes to function off the unit rate from Control.

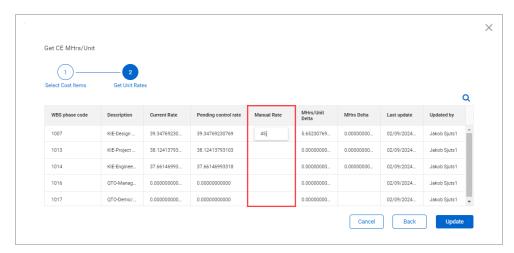

# 6.6.2 Get FC Remaining MHrs/Unit - Manual Rate column

The Manual Rate column in the Get FC Remining MHrs/Unit dialog box. This column lets you specify a manual FC Remaining unit rate for a WBS phase code, while still allowing other WBS phase codes to function off the unit rate from Control.

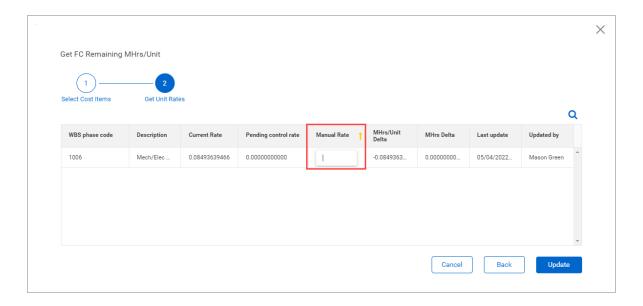

#### 6.6.3 Considerations

- You must have Level 3 Account Admin permissions in InEight Platform or a role with the applicable permissions in Quantity Forecasting.
- Get OB MHrs/Unit and CB MHrs/Unit options must be setup in Project settings.

# **6.7 GET PLAN COMPONENTS**

You can sync the components from InEight Plan to Design to let your Quantity Item Forecast (TO) quantity to be driven by the component quantity directly from Plan. The system automatically associates the integrated Plan components to the quantity items in Design based on the project settings for required and unique attributes and project values.

To navigate to Get Plan components, go to the projects home page > Design > Quantity forecasting > Quantity Items > **Actions**.

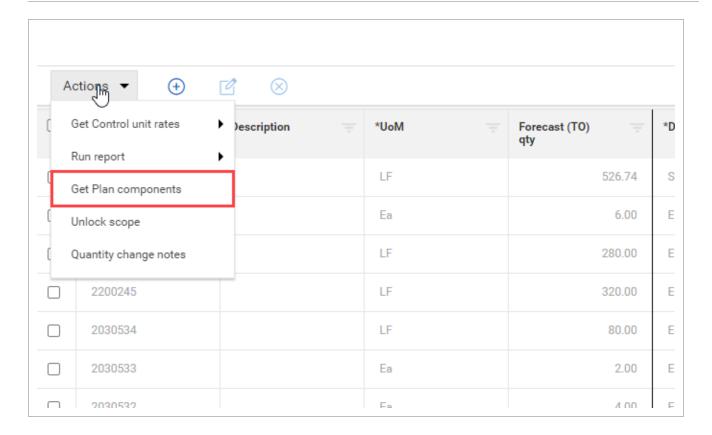

A banner shows when the sync is in progress after you select **Get Plan components**.

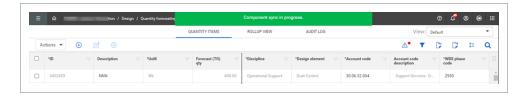

#### During the sync, two things occur:

- As new or updated components are brought into Design, their attributes are compared to what is defined in the project settings, and then associations that occurred are created or updated.
- The quantity item's quantity is updated based on the new quantity that is brought over from Plan, and then update any Forecast (TO) quantity where Component Qty driver is set.

These are read-only fields that show the summed amounts for the quantity and installed quantity of components assigned to the quantity item. You can view components assigned to a quantity item by opening the Edit quantity item slide-out of a quantity item, and then selecting the **Components** tab or by selecting the link available on the Component Qty amount in the grid.

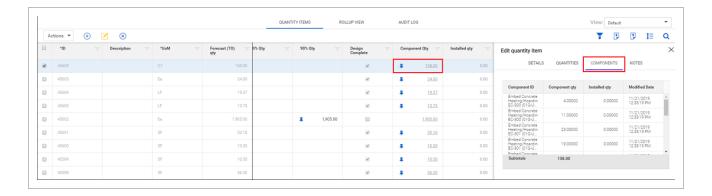

#### 6.7.1 Considerations

- You must have applicable permissions in Quantity forecasting.
- The Get Plan components action is available when Enable component integration with Plan is enabled and configured in the project settings > Quantity forecasting > Component integration > Plan component integration.

# 6.8 LOCK AND UNLOCK SCOPE

On the Quantity Items page, you can lock and unlock the scope of a project. When you lock the scope, the OB Qty and OB Man Hour fields are disabled, and the design stages are enabled to allow stage quantities to be maintained and updated. Locking scope maintains a snapshot of your initial estimate quantity to help in benchmarking post-project completion.

When you unlock the scope, the OB Qty and OB Man Hour fields are enabled, and all the design stages fields are disabled.

To lock or unlock the scope from the Quantity Items page, click **Actions**, and then select **Unlock Scope** or **Lock Scope** from the drop-down list.

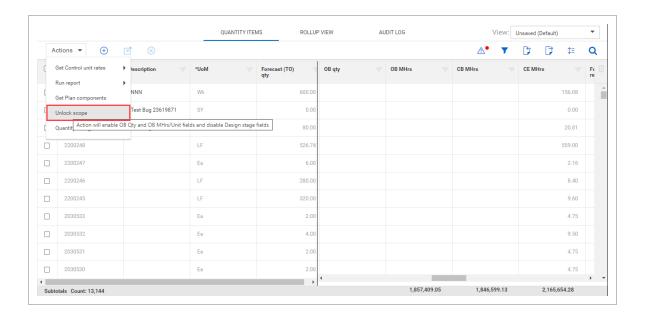

#### 6.8.1 Considerations

- The scope is unlocked by default for new projects.
- A warning banner shows when the scope is unlocked that reads "The scope is unlocked. Scope must be locked to add design quantities."
- To lock the scope, you must have the permission Lock project.
- To unlock the scope, you must have the permission Unlock project.

# **6.9 QUANTITY CHANGE NOTES**

In Quantity change notes, you can create notes to capture quantity change by discipline on a project. This lets you document changes throughout the life of the project to understand what changed, why it changed, and when it changed.

When an account code set is assigned to a project, the system only shows the design elements that are associated to the selected discipline in the account code set in the Quantity change notes dialog box drop-down fields.

To view, edit, or create a new note, select Quanty change notes in the Actions drop-down menu.

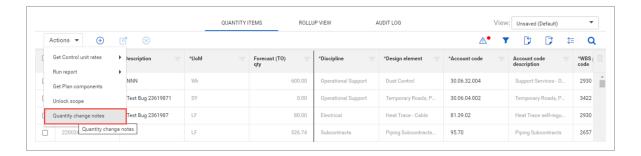

In the dialog box, you can edit the existing notes directly. To create a new note, assign a discipline, design element, quantity, cause code, and tags, and then click **Add** to create the new note.

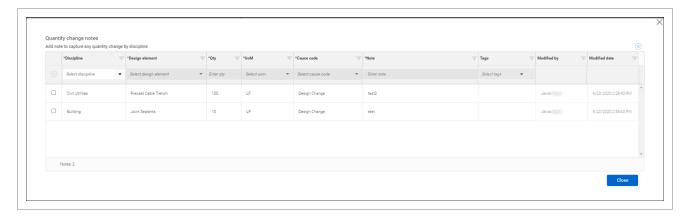

All additions, edits, and deletions are automatically saved.

#### 6.9.1 Considerations

You must have applicable permissions in Quantity forecasting.